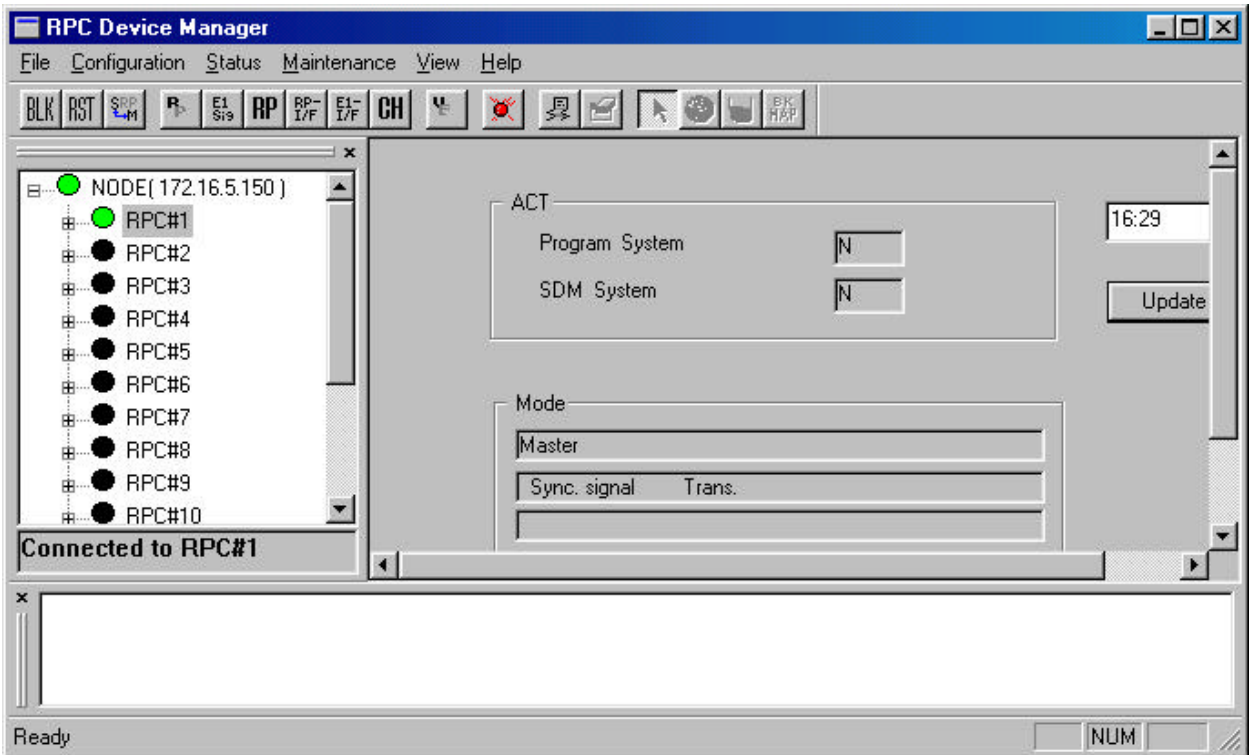

**Figure 4-13: RPC Window** 

# **4.2.1 Set Time**

To set the system time, follow the procedures below:

1. Click the *Set Time* option on the **Configuration** pull-down menu. The **Set Time** window appears, as shown in the figure below.

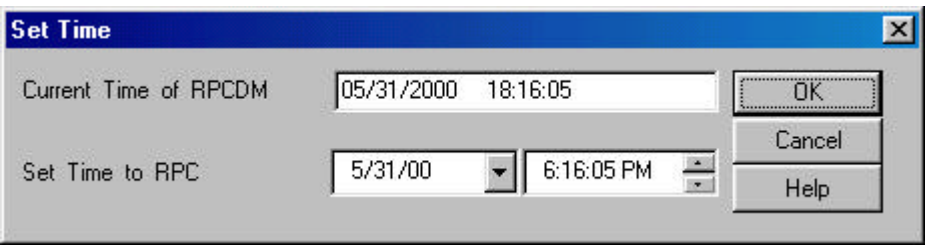

**Figure 4-14: Set Time Window**

2. By default the RPC time is set to the current time of the PC. Set new date and time to RPC if necessary. Make necessary adjustment using the *Arrow*

buttons in the fields. Click *OK* to accept the setting or *Cancel* to stop the transaction.

# **4.2.2 RPC Change**

Sometimes the operation data for an RPC may not be compatible to the hosting RPC. Use this function to make changes to the SDM (System Data Memory) so that it can accommodate the hosting RPC. Before making any change, the RPC device manager will disconnect from the RPC.

1. From the **Configuration** main menu, select *RPC Change*. This opens the **RPC Assignment** window, as illustrated in the figure below.

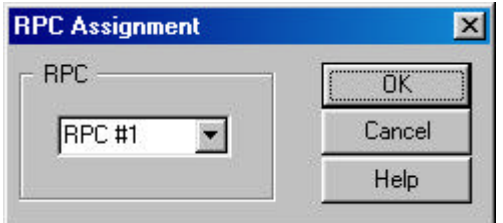

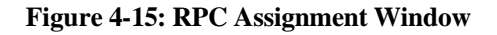

- 2. Select the target RPC and click *OK*. This will change the SDM to fit the target RPC.
- 3. If this command doesn't work, exit the current Netman session and restart.

# **4.2.3 Unit Control**

The *Unit Control* option can be accessed through the **Maintenance** pull-down menu. It has the following functions:

- Blockade: block or unblock RPIF, E1IF, RPCs, RPs
- TimeSlot Layout: configure the RP control channel time slot
- Maintenance: set or cancel system maintenance
- Master RP: change Master RP
- RPC Sync: RPC Synchronization
- Online Trace: retrieve the information of the active RP

#### **4.2.3.1 Blockade/Unblockade**

The *Blockade* option is used to block or unblock RP interface, E1 interface, RPs, or the entire RPC. Use this function to block traffic from a malfunctioning device. It is also used when units are replaced. Netman 2000 must be connected to the WLL/V5WLL in order to perform this function. Another important usage of this option is to regain the synchronization of the slave RPCs upon the recovery of the master RPC.

1. From the **Maintenance** main menu, select *Unit Control* and then *Blockade*. This opens the **Blockade/Unblockade** window, as displayed in the figure below.

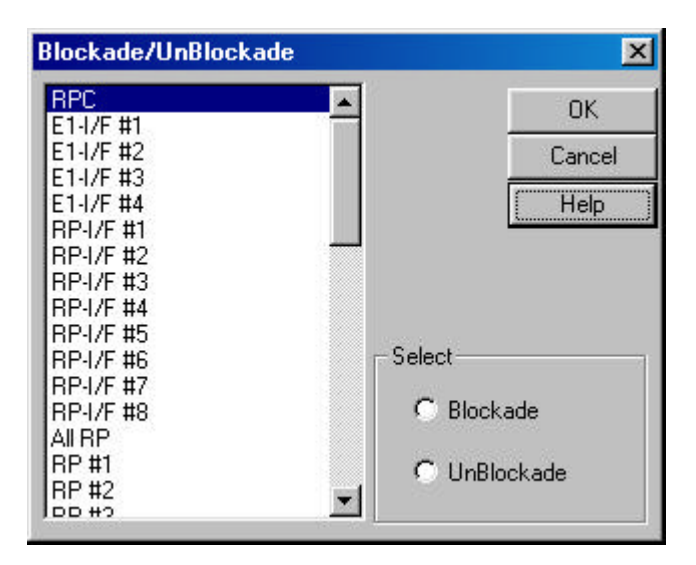

**Figure 4-16: Blockade/Unblockade Window**

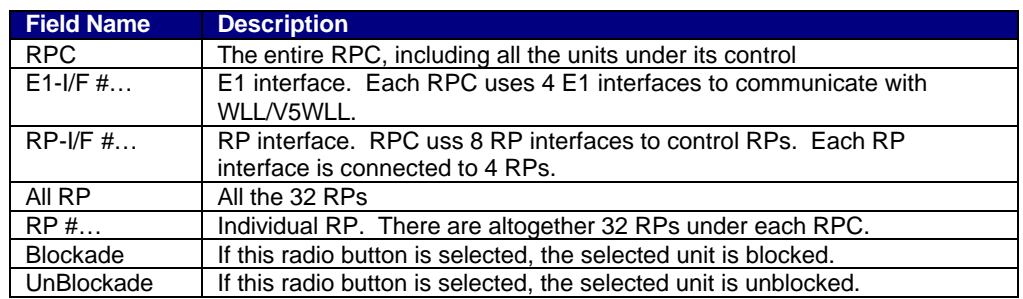

**Table 4-1: Blockade/Unblockade Window Field Description**

2. Select the target E1 interface, RP interface, RP, or RPC, and then select *Blockade* or *Unblockade.* Click *OK.* Selecting RPC will block or unblock all the units controlled by the RPC. No new calls will be accepted and all the calls in progress are allowed to complete and then dropped.

3. When the action is implemented, the system displays a message in the **Self Message** window, and the **Status View** window will also show the Blockade result, as illustrated in the figure below. Use the window to verify the result.

| <b>RPC Device Manager</b>                                                                                                    |                        |                                                                                                    |                        |                 |                                     |  |
|----------------------------------------------------------------------------------------------------|------------------------|----------------------------------------------------------------------------------------------------|------------------------|-----------------|-------------------------------------|--|
| Configuration Status Maintenance View Help<br>File                                                                                                    |                        |                                                                                                    |                        |                 |                                     |  |
| $RP$ $R_F$ $R_F$ $CH$<br>$ \frac{E1}{S19} $<br>$BLK$ RST $\mathbb{E}_{M}$<br>$R_{\rm b}$                                                                 | $\mathbb{R}^n$<br>¥    | 具日                                                                                                    |                        |                 |                                     |  |
| $\boldsymbol{\mathsf{x}}$<br>NODE(172.16.5.150)<br>$\blacktriangle$<br>日…<br>$\triangleright$ RPC#1<br>$\bigcirc$ RPs                                    | Master<br>RP#<br>Group | Type.<br>Inst.                                                                                                    | Power Trans. Layout    |                 | Blockade<br>Mainte Auto Maint Fault |  |
| RP-I/F Board                                                                                                    | *.<br>#01              | Inst.                                                                                                    | 10mW Pha. Trans. Comp. |                 |                                     |  |
|                                                                                                    | #02                    | Inst.                                                                                                    | Pha.                   | Comp.           | ۰                                   |  |
| E1 Signal                                                                                                    | #03<br>з               | Inst.                                                                                                    | 10mW Pha. Trans. Comp. |                 |                                     |  |
| Node-I/F Board                                                                                                    | з<br>#04               | Inst.                                                                                                    | Pha.                   | Comp.           | $\Omega$                            |  |
| Air Channel                                                                                                    | 5<br>*.<br>#05         | Inst.                                                                                                    | 10mW Pha. Trans. Comp. |                 |                                     |  |
| RPC#2                                                                                                    | 6<br>÷.<br>#06         | Inst.                                                                                                    | 10mW Pha. Trans. Comp. |                 |                                     |  |
| BPC#3                                                                                                    | 7<br>$\star$<br>#07    | Inst.                                                                                                    | 10mW Pha. Trans. Comp. |                 |                                     |  |
| DDCHA                                                                                                    | 8<br>*<br>#08          | Inst.                                                                                                    | 10mW Pha. Trans. Comp. |                 |                                     |  |
|                                                                                                    | 9<br>#09               | Inst.                                                                                                    | Pha.                   | Incomp.         | $\circ$                             |  |
| <b>Connected to RPC#1</b>                                                                                                    | #10                    | Tnet                                                                                                    | Dho<br>-               | <b>There</b> mn |                                     |  |
| #172.16.5.150-#1<br>#172.16.5.150-#1<br>#172.16.5.150-#1<br>$#172.16.5.150 - #1$<br>#172.16.5.150-#1 05/31 15:41:56 Maintenance blockade completed RP#11 |                        | 05/31 15:41:56 Maintenance blockade completed RP#2<br>05/31 15:41:56 Maintenance blockade completed RP#4<br>05/31 15:41:56 Maintenance blockade completed RP#9<br>05/31 15:41:56 Maintenance blockade completed RP#10 |                        |                 | <b>NUM</b>                          |  |

**Figure 4-17: Self Message and Status View window for Blockade**

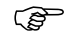

F NOTE: *If an RPC or all RPs are blocked, calls cannot be made.*

- 4. Zero "**o**" in the Blockade Maint column means the unit is blocked, and dash "**-** " means the unit is unblocked. The **Status** and the **Self Messages** windows both indicate that RP#1 and RP#2 are blocked.
- 5. There are two ways to access the **Status View** window. One is to click **Status** and then the relevant options: *RPC*, *RPs*, *RP-I/F Board*, *E1 Signal*, *Node-I/F Board*, *Air Channel*, or *TimeSlot Status*. The other is to click the target item on the left frame of the **RPC** window. In either case the **Status View** window opens on the right frame. Of course, one can always access the window by clicking the relevant toolbar.

#### **4.2.3.2 TimeSlot Layout**

F **WARNING**: *Users are NOT recommended to make changes to the settings of the Time Slot. Use with caution!*

> When connected to an RPC, use this function to reconfigure the RP control channel time slot. This function is used to complete the RP configuration and make it usable. This function applies to both RPCs and RPs.

- 1. Before configuring the time slot, use the **Blockade** function to block the target RPC or PC.
- 2. From the **Maintenance** main menu, select *Unit Control* and then *TimeSlot Layout*. This opens the **Time Slot Layout** window, as shown in the figure below.

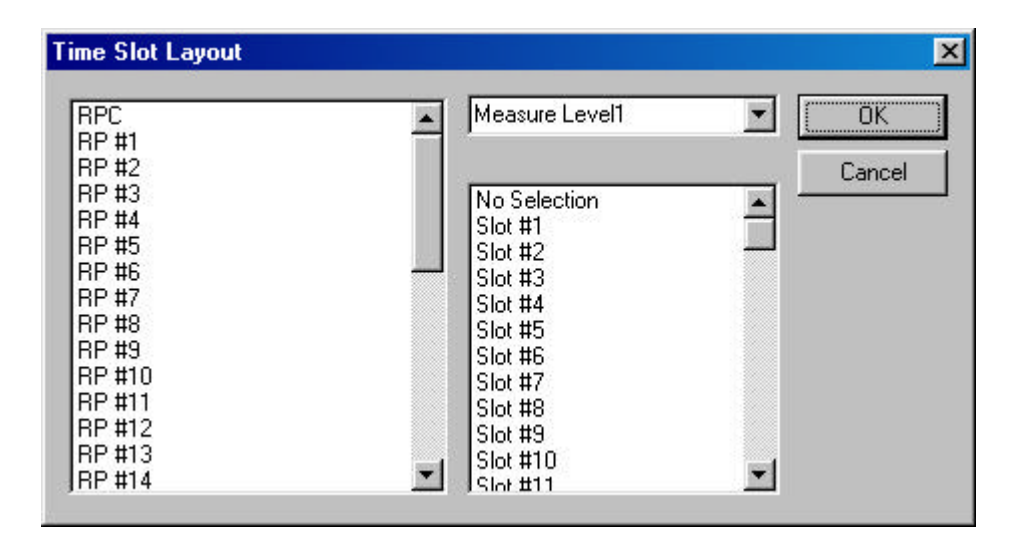

**Figure 4-18: Time Slot Layout Window**

- 3. Select the target **RPC** or **RP**.
- 4. Select **Measure Level1**. If separation is not completed, try another one from **Measure Level2** through **Measure Level4**. Selecting **No Selection** may accelerate separation.
- 5. Select **No Selection**. If selection must be made, select one from **Slot #1** through **Slot #80**.
- 6. Click *OK* to close the window.

7. Unblock the RPC or RP.

F NOTE: *The Time Slot Layout window is for configuration purpose only. Actual separation is done when the target RPC or RP is unblocked.*

#### **4.2.3.3 Maintenance**

Use this function to set RPC maintenance status, test RPs, and do other configuration. Eligible units are fully installed RPCs and installed RPs.

F NOTE: *General PSs can not use RP when maintenance is under way.*

1. From the **Maintenance** main menu, click *Unit Control*, and then *Maintenance*. The **Set/Cancel Maintenance** window opens, as displayed in the figure below.

| <b>Set / Cancel Maintainance</b> |          |
|----------------------------------|----------|
| <b>RPC</b>                       | ΠK       |
| <b>RP #1</b>                     |          |
| <b>RP #2</b>                     | Cancel   |
| <b>RP #3</b>                     |          |
| <b>RP #4</b>                     |          |
| <b>RP #5</b>                     |          |
| <b>RP #6</b>                     |          |
| <b>RP #7</b>                     |          |
| <b>RP #8</b>                     |          |
| <b>RP #9</b>                     | Select   |
| BP #10                           |          |
| <b>RP #11</b>                    | $C$ Set  |
| RP #12                           |          |
| RP #13                           | C Cancel |
| <b>RP #14</b>                    |          |

**Figure 4-19: Set / Cancel Maintenance Window**

- 2. Select the target RPC or RP, and click *Set* to set the maintenance status or *Cancel* to remove the status.
- 3. Click *OK* to accept the selection and close the window.

#### **4.2.3.4 Change Master RP**

For the operation in a group control mode, it sometimes becomes necessary to switch a master RP to a slave RP, because the master RP is faulty or because the NMS operation requires the switch. Use this feature to switch the function.

1. Select *Unit Control*, and then *Master RP* from the **Maintenance** pull-down menu. The **Master RP** window appears as shown in the figure below. Another way to access the window is to click the *Change Master RP* toolbar.

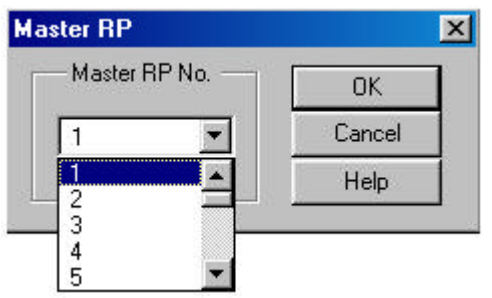

**Figure 4-20: Master RP Window**

2. Click the *Arrow* button in the **Master RP No.** field to get a list of all the 32 RP numbers. Select the RP to be the new master and click *OK*. That RP becomes the new master RP. The **Self Message** window displays a message, indicating the change has been made. The change can also be verified by viewing the RP status.

F NOTE: *Each group can have a maximum of 8 RPs.*

#### **4.2.3.5 RPC Synchronization**

The ECNT board on the RPC generates the synchronous clock and the air frame synchronization signal by extracting clock from the E1 interface signal on the E1- IF boards, and delivers them to RPs through the RP-IF boards. As a result, all the RPs that are controlled by the same RPC are operating synchronously. The following figure illustrates the process of clock synchronization and air frame synchronization for one RPC.

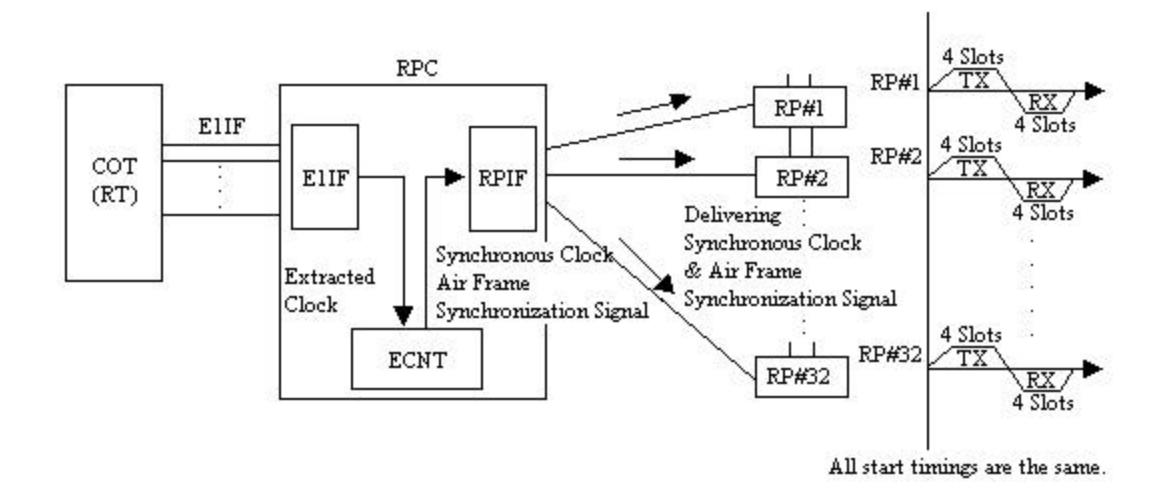

**Figure 4-21: Clock Synchronization and Frame Synchronization in One RPC**

However, RPs that belong to different RPCs do not automatically operate with air frame synchronization. This causes the inefficienct air channel usage. To redress the problem, the synchronization group is created which includes as many as 8 RPCs. Those RPCs are connected by cables as open daisy chain, through which the air frame synchronization signal is transmitted. The signal is shared by the RPCs, so that the air frames of the RPs among the RPCs are synchronized. The RPC which generates the air frame synchronization signal is named "Master". The RPCs which receive the signal are called "Slave". The following figure displays such a synchronization model.

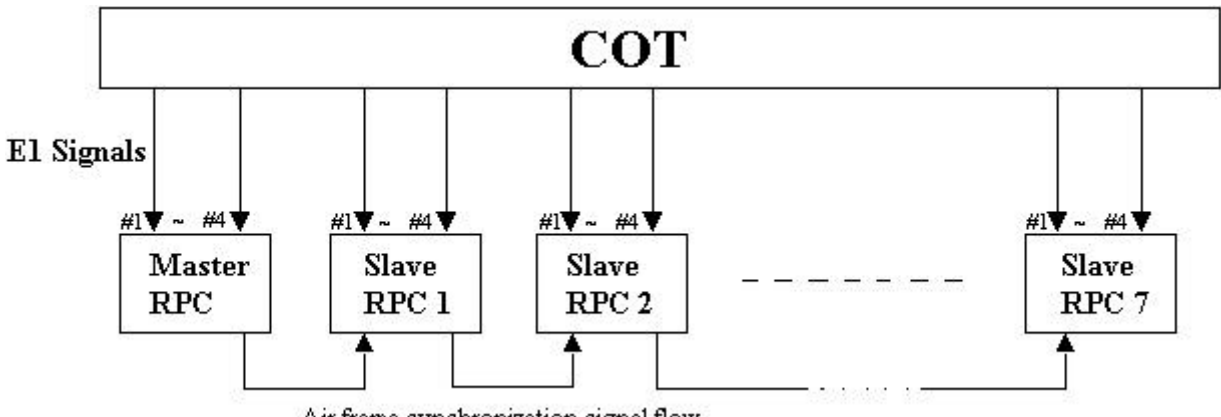

Air frame synchronization signal flow

**Figure 4-22: Wired Air Frame Synchronization Group Model**

The master or slave mode is set using the rotary switches on the front of the ECNT board. When the master RPC fails during the operation, the first slave RPC in the synchronization signal flow becomes the provisional master RPC.

Upon the restoration and restart of the failed master RPC, the first slave RPC needs to be blocked and re-synchronized in order to regain synchronization. This process is implemented through Netman.

1. From the **Maintenance** pull-down menu, select *Unit Control*, and then *RPC Sync*. The **RPC Synchronization** window opens, as shown in the figure below.

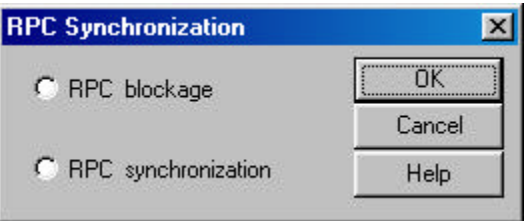

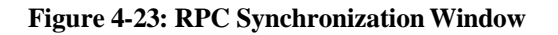

- 2. Click the *RPC blockage* radio button to block the slave RPCs. Click *OK* to execute the command. Verify the blockage by checking the **RPC Status** window and the **Self Message** window.
- 3. Return to the **RPC Synchronization** window and click the *RPC synchronization* radio button. Click *OK* to synchronize the slave RPCs. After the command is implemented, the slave RPCs become synchronous in operation to the upstream RPCs.

#### **4.2.3.6 Online Trace**

The **Online Trace** feature is used to check the time slot status of the RPs.

1. From the **Configuration** main menu, select *Unit Control*, and then *Online Trace*. This opens the **Select Online Trace** window, as illustrated in the figure below.

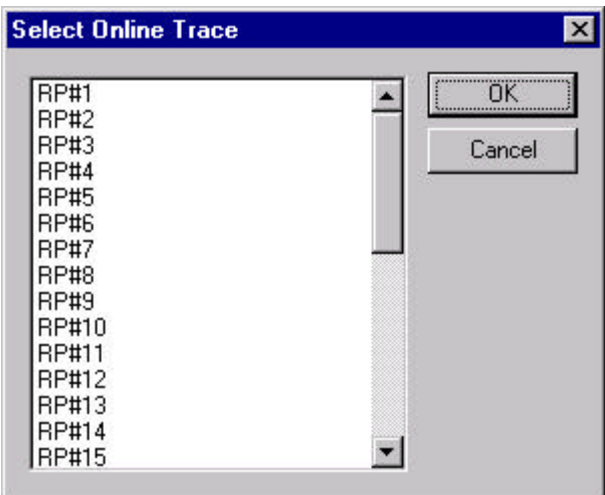

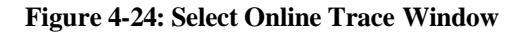

2. Click to highlight the target RP# and click *OK*. This opens the **Online Trace** window, as shown below.

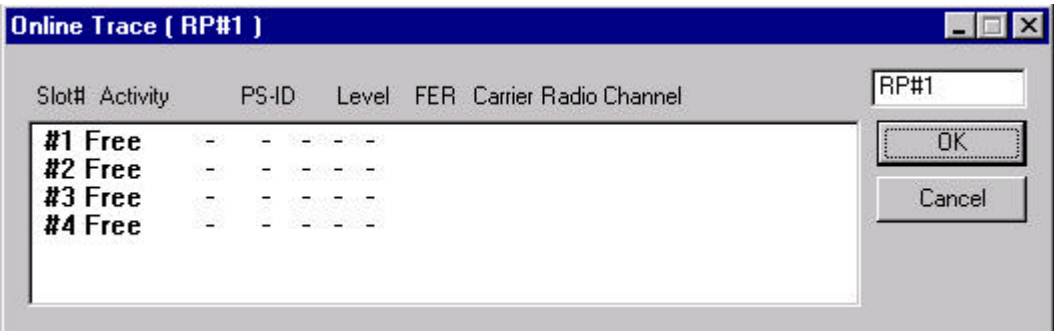

**Figure 4-25: Online Trace Window**

3. This window displays the relevant Time Slot status information about the target RP.

# **4.2.4 Function Status**

The *Status* option windows can be accessed through the **Status** pull-down menu. The following functions are available from the *Status* option:

- Collect and display the status for:
	- RPC
- RPs
- RP-I/F Board
- E1 Signal
- Node-I/F Board
- Air Channel
- TimeSlot Status
- Collect hourly traffic data for RPCs and RPs
- View configuration data for each RP control channel
- Verify configuration results

### **4.2.4.1 RPC Status**

1. To view the status of the current RPC, click *RPC* from the *Status* option. Another way to open the **RPC Status** window is to click the *RPC Status* button. The RPC status is displayed on the **Status View window**, as shown in the figure below.

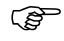

F NOTE: *The following figure is cut out from the RPC window. The other Status View windows in Section 4.2.4 are also cropped from the overall RPC window.*

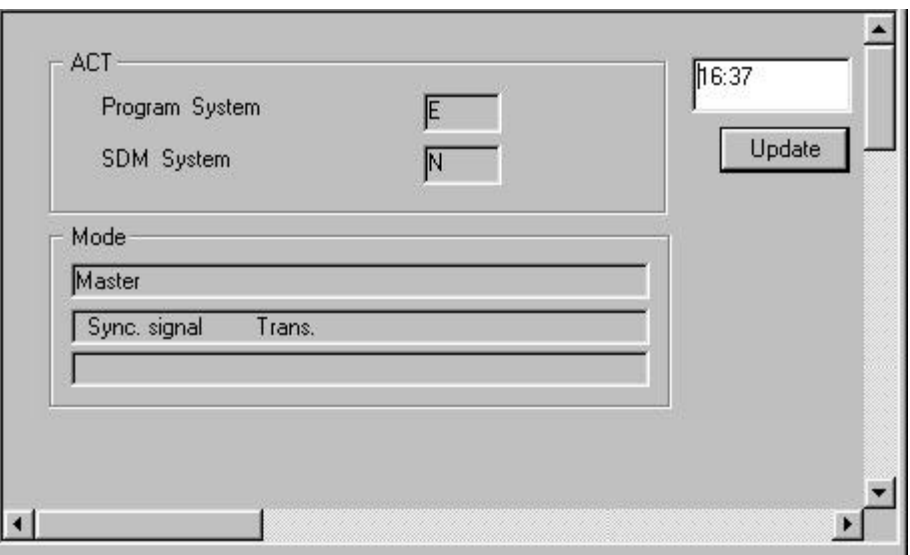

**Figure 4-26: RPC Status Window**

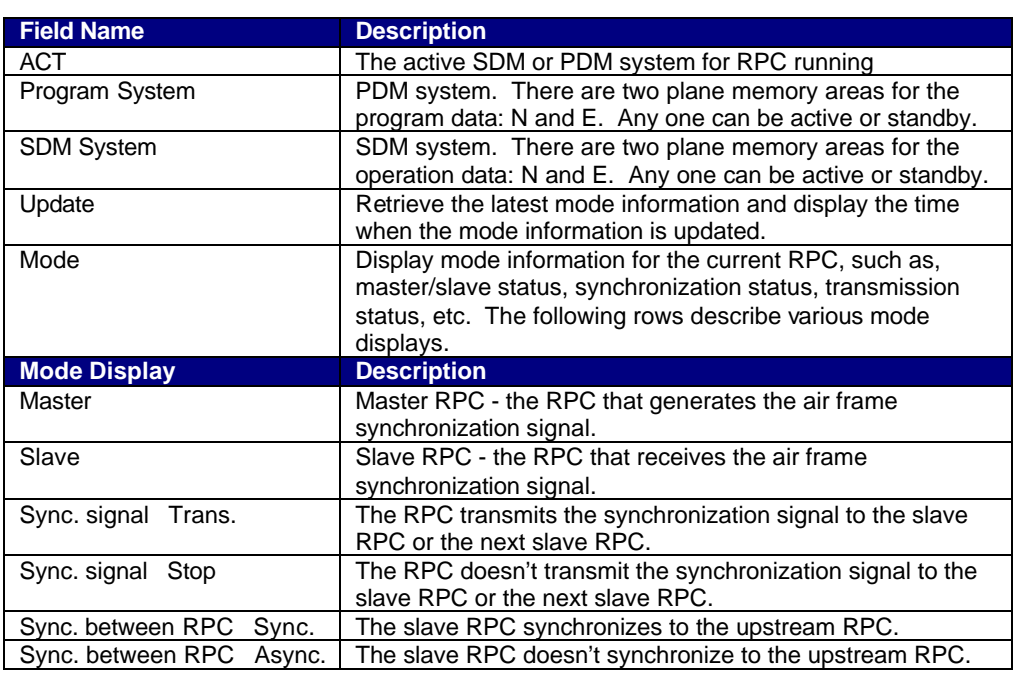

#### **Table 4-2: RPC Status Window Field Description**

2. This window is for view only. In this instance, there is no special meaning for **N** or **E**. It simply displays which system is active. Refer to *Section 4.3* for the description of the N and E systems.

#### **4.2.4.2 RP Status**

Use the *RP Status* option to monitor the operation status of individual RPs and to verify any change made to the RP configuration and setting.

1. To access the **RP Status** window, click **Status**, then *Status*, and then *RPs*. Another way to display the window is to click the *RP Status* button. The RP status is displayed on the **Status View** window, as shown in the figure below.

![](_page_12_Picture_167.jpeg)

**Figure 4-27: RPs Operation Status View window**

![](_page_12_Picture_168.jpeg)

**Table 4-3: RP Status Window Field Description**

2. This window displays the operational status for all the RPs controlled by the target RPC. Click the *Update* button to retrieve the current RP status. The

time will be displayed in the box above the button, indicating the time when the data are updated.

- 3. With this window you can verify RP installation status, monitor alarms, power supply status, and transmission information, and identify areas of trouble.
- 4. If you want to view the status for an individual RP, you may access such a window by clicking the "**+**" sign to the left of *RPs* on the **Unit View window**. This displays all the RPs under the RPC. Click the target RP and the **Status View** window opens for that RP, as illustrated in Figure 4-28. With this window you may view or enter the following information about that RP:
	- Node Address
	- RP Number
	- RPC Number
	- RP Location
	- RP Information
	- RP-RPC Line Information
	- RP Antenna Parameters

![](_page_13_Picture_12.jpeg)

F NOTE: *This is an optional information window. The information is stored on Netman 2000 and will be used in network management, network optimization, and value-added services, such as location services. The information entered does not affect the operation of the RP.*

![](_page_14_Picture_21.jpeg)

**Figure 4-28: Status View window for One Individual RP**

![](_page_15_Picture_271.jpeg)

**Table 4-4: RP Status Window Field Description**

5. The window in the above window may not display all the information in one screen. Use the horizontal and vertical scroll bars to see all the information.

#### **4.2.4.3 RP-I/F Board Status**

With the **RP-I/F Board Status View** window you can view or verify such RP interface operational statuses as RP-IF#, installation, or warning.

1. To access the **RP-I/F Status View** window, click **Status**, then the *Status* option, and then the *RP-I/F Board* option. This opens the **RP-IF Status View window** on the **RPC** window, as illustrated in the figure below.

![](_page_16_Picture_128.jpeg)

**Figure 4-29: RP-IF Status View window**

![](_page_16_Picture_129.jpeg)

#### **Table 4-5: RP-IF Status View window Field Description**

2. Click *Update* to display the current status.

# **4.2.4.4 E1 Signal Status**

Each RPC can have 4 E1 lines to communicate with the WLL/V5WLL. However, the D-channel can be established on only one E1 line. The E1 line on which the D-channel is established is named the master E1 and the other three E1 lines are named slave E1s. If the master E1 line is down, a slave E1 line will be promoted by the system to become the master E1. The D-channel can be established on this slave E1 line. The selection of the master E1 follows the round-robin order.

Use the **E1 Signal** option to monitor and verify the operational status of the E1 signal, including four E1 interfaces, E1 warning, Layers 1 through 3, and other status information.

1. From the **Status** main menu, select *Status*, and then *E1 Signal.* The **E1 Signal Status** window appears on the right frame of the **RPC** window, as shown in the figure below. Another way to open the window is to click the *E1 Status* button.

| <b>E1#1</b> | Installed               | master  |               |
|-------------|-------------------------|---------|---------------|
| Layerl      |                         | No warn |               |
|             | Layer2(SAPI=0) No warn  |         |               |
|             | Layer2(SAPI=16) No warn |         |               |
|             | Layer3(SAPI=16) No warn |         | <b>Undate</b> |
|             | El#2 Installed          | slave   |               |
| Laverl      |                         | Warning |               |
|             | Layer2(SAPI=0)          | Warning |               |
|             | Layer2(SAPI=16) Warning |         |               |
|             | Layer3(SAPI=16) Warning |         |               |
|             | El#3 Installed          | slave   |               |
| Layerl      |                         | Warning |               |
|             | Layer2(SAPI=0) Warning  |         |               |
|             | Laver2(SAPI=16) Warning |         |               |
|             |                         |         |               |
|             |                         |         |               |
|             |                         |         |               |

**Figure 4-30: E1 Signal Status Window**

![](_page_18_Picture_147.jpeg)

**Table 4-6: Signal Status Field Name Definition**

2. Click *Update* to display the current status.

#### **4.2.4.5 E1 Interface Status**

Each RPC has four E1 interface boards to communicate with the WLL/V5WLL. Use the *E1 Interface* option to verify E1 Interface status, monitor alarms, and identify areas of trouble.

1. From the **Status** pull-down menu, click *Status*, and then *Node-I/F Board*. This displays the E1 Interface status on the **Status View** window, as shown in the figure below. Another way to open this window is to click the *E1- Interface Status* button.

![](_page_18_Picture_148.jpeg)

![](_page_18_Figure_9.jpeg)

![](_page_19_Picture_125.jpeg)

**Table 4-7Table 5-23: E1 Interface Status Window Field Description**

3. Click *Update* to display the current status.

### **4.2.4.6 Air Channel Status**

This function displays the state of wired/wireless channels in use. Use the **Channel Status View window** to determine the availability of the channels.

1. To access the **Status View** window, click the **Status** pull-down menu, then *Status*, and then *Air Channel*. The channel status is displayed on the **Status View** window, as shown in the figure below. The table following the figure provides the description for each field on the **Channel Status View** window.

| #1 | #1  | o(8) | #1  |      |  |
|----|-----|------|-----|------|--|
| #1 | #2  |      | #2  |      |  |
| #1 | #3  |      | #3  |      |  |
| #1 | #4  |      | #4  |      |  |
| #2 | #5  |      | #5  |      |  |
| #2 | #6  |      | #6  |      |  |
| #2 | #7  |      | #7  |      |  |
| #2 | #8  |      | #8  | o(1) |  |
| #3 | #9  |      | #9  |      |  |
| #3 | #10 |      | #10 |      |  |
| #3 | #11 |      | #11 | 厅    |  |
| #3 | #12 |      | #12 |      |  |
| #4 | #13 |      | #13 |      |  |
| #4 | #14 |      | #14 |      |  |

**Figure 4-32: Channel Status View window**

![](_page_20_Picture_110.jpeg)

#### **Table 4-8: Channel Status Field Definitions**

2. Click the *Update* button to display the current status.

# **4.2.4.7 Time Slot Status**

This function is used to display the configuration state of each RP's control channel.

1. From the **Status** main menu, click *Status*, and then *TimeSlot Status*. This opens the **Time Slot Status** window, as shown in the figure below.

| RP# | Layout           | Multi-Frame<br>Location | Control Ch.<br>Carrier |
|-----|------------------|-------------------------|------------------------|
| #1  | Complete         | 10                      | 77                     |
| #2  | Complete         | 10                      |                        |
| #3  | Complete         | 10                      |                        |
| #4  | Complete         | 10                      |                        |
| #5  | Complete         | 10                      |                        |
| #6  | Complete         | 10                      | <br>Update             |
| #7  | Complete         | 10                      |                        |
| #8  | Complete         | 10                      | Close                  |
| #9  | Incomplete -     |                         |                        |
| #10 | Incomplete -     |                         |                        |
| #11 | Incomplete -     |                         |                        |
| #12 | Incomplete -     |                         |                        |
| #13 | Incomplete -     |                         |                        |
|     | #14 Incomplete - |                         |                        |

**Figure 4-33: Time Slot Status Window**

| <b>Field Name</b>           | <b>Description</b>                                                 |
|-----------------------------|--------------------------------------------------------------------|
| RP#                         | The ID number of the RP which transmits control channel LCCH       |
| Layout                      | Complete/Incomplete configuration.                                 |
|                             | Complete: RP has found the control channel.                        |
|                             | Incomplete: RP has not been able to find the control channel (e.g. |
|                             | due to interference).                                              |
| <b>Multi-Frame Location</b> | Position to which the RP transmits control channel LCCH            |
| Control Ch. Carrier         | Channels over which the RP transmits control channel LCCH          |
| Update                      | Retrieve the latest status information.                            |

**Table 4-9: Time Slot Status Window Field Description**

2. Click the *Update* button to get the latest status information. Click *Close* to close the window.

# **4.2.5 Self Messages**

Whenever there is a change in configuration or a new warning is received, a message will be displayed in the **Self Message** window, notifying of the situation. The **Self Message View** window is located at the bottom of the **RPC** window. Figure 4-34 illustrates the **Self Message** window with event messages.

![](_page_22_Picture_72.jpeg)

**Figure 4-34: Self Message Window**

This **Self Message** window displays only the event messages received from the RPCs that are connected to the host RT. In the above example the host RT has the IP address of 172.16.5 150. This RT controls 15 RPCs. The **Self Message** window is updated without the need for special operation action.

# **4.2.6 Reset RPC**

When a system component experiences trouble and the problem cannot be solved, it may be necessary to reset that component. RPC resetting may also be needed after certain provisioning operation.

1. Select *Reset* from the **Maintenance** main menu. The **Reset RPC** window appears as shown in Figure 4-35.

![](_page_23_Picture_2.jpeg)

**Figure 4-35: Reset RPC Window**

2. Before resetting any component, verify that there are no calls active by checking the air channel status. Select the target component and click on *OK*. If an *RPC* is selected to be reset the following window opens.

| <b>EM Reset (RPC)</b>       |        |
|-----------------------------|--------|
| Startup System<br>$C$ Prev. | ПK     |
| C N System                  | Cancel |
| C E System                  | Help   |

**Figure 4-36: EM Reset Window**

There are three options for Startup System.

- Prev
- N system
- E system
- 3. Select the system to be reset and click *OK*.
- 4. After EM reset is complete, the RPC is disconnected. To resume normal operation, reconnect to the RPC.

# **4.2.7 Antenna Information**

1. Select *Antenna Information* from the **Maintenance** main menu, and the **Antenna Information** window opens as shown in Figure 4-37.

![](_page_24_Picture_84.jpeg)

**Figure 4-37: Antenna Information Window**

- 2. Antenna name and type are read from the database. If new information is added, click the *Add New* button and the new information is saved into the database.
- 3. If users want to add more pattern resolution, click *Add* and the **Add a Point** window opens as shown in Figure 4-38. Users enter the values and click *OK*. The values are added into the list box of the **Antenna Information** window.

![](_page_24_Picture_85.jpeg)

**Figure 4-38: Add a Point Window**

# **4.2.8 RPC Connection**

To change the number of RPCs to be connected, select *RPC Connection* from the **Configuration** main menu, the Connect RPCs window displays as shown in Figure 4-39. Click the check button of the target RPCs to be connected and click *OK* to connect to the selected RPCs.

![](_page_25_Picture_74.jpeg)

**Figure 4-39: Connect RPCs Window**

# **4.2.9 Version Window**

1. From the **Configuration** pull-down menu, click the *Version* option. This opens the **Version** window, as illustrated in the figure below.

| #ACT AP        | 214F<br><b>Close</b>          |  |
|----------------|-------------------------------|--|
| #SBY AP        | 214F                          |  |
| Monitor        | 0.25                          |  |
| #N EEP Version | 002                           |  |
| #N DAT Version | 004                           |  |
| #N Maker data  | 011                           |  |
|                | #N Sending id. 0x8180003F0000 |  |
| #E EEP Version | 002                           |  |
| #E DAT Version | 004                           |  |
| #E Maker data  | 011                           |  |
| #E Sending id. | 0x8180003F0000                |  |
| RP#1           | 01.00                         |  |
| RP#2           | 01.10                         |  |
| RP#3           | 01.10                         |  |
| RP#4           | 01.10                         |  |
| <b>RP#5</b>    | nn nn                         |  |

**Figure 4-40: Version Window**

2. There are two columns in this window. The left column lists the item names. The right column shows the corresponding version. This window displays the version of each item in operation.

# **4.3 Manage RPC Data**

RPC data include program data and operation data. RPCs have two plane memory areas for the program data and two plane memory areas for the operation data. As a result, the RPC data can be categorized into the following types:

- 1. For the program data
	- PDM (Program Data Memory)-#N
	- PDM (Program Data Memory)-#E
- 2. For the operation data
	- SDM (System Data Memory)-#N
	- SDM (System Data Memory)-#E

In effect, the RPC continues to run based on 1 SDM and 1 PDM. Therefore, SDM and PDM have two types of operation status:

- 1. Active (ACT): the SDM and PDM which are used for RPC running.
- 2. Standby (STY): the SDM and PDM which are not used for RPC running.

Suppose that an RPC ran based on SDM-#N and PDM-#E, the operation status for the RPC data systems would be:

- SDM-#N: ACT
- SDM-#E: SBY
- PDM-#N: SBY
- PDM-#E: ACT

These data systems can be manipulated through the options under the **Configuration** and **Maintenance** main menus. Use the procedure in this section to manage the RPC data.

## **4.3.1 Program Load**

The *Program Download* option of the **Maintenance** pull-down menu offers the function of downloading the program data from Netman 2000 to the SBY PDM of the target RPC and putting it into operation by switching to the new program data at the specified time.

F NOTE: *It is recommended that program download be done using RMT via WLL/V5WLL.* 

> *During the operation the system prompts you to disconnect the target RPC. Click OK to disconnect it. After the operation reconnect the RPC.*

1. Click the **Maintenance** main menu, select the *Program Download* option, and then the *Program Load* option. This opens the **File for Program Download** window, as shown in the figure below.

![](_page_27_Picture_102.jpeg)

**Figure 4-41: File for Program Download Window**

![](_page_27_Picture_9.jpeg)

F NOTE: *The program file must be in the Netman directory. The proper path should be: C:\program files\UTStarcom\Netman\data. This rule applies to other data files and data operation.*

> 2. Select the program data file to be downloaded. The program data file must be of the **.prg** or **.PRG** type. When the *Open* button is clicked, a confirmation dialog box opens, as displayed below.

![](_page_28_Picture_2.jpeg)

**Figure 4-42: Download Confirmation Dialog Box**

3. Click *OK*, and the **Program Download** window opens, as shown in the figure below.

![](_page_28_Picture_127.jpeg)

**Figure 4-43: Program Download Window**

![](_page_28_Picture_128.jpeg)

**Table 4-10: Program Download Window Field Description**

- 4. Select the RPC to which the program data are to be downloaded, and make a selection in the **Operation Switch Timing** block. Click *OK*. The program data are downloaded to the SBY PDM.
- 5. After the data have been downloaded, click *OK*.

# **4.3.2 Program Switch**

Use the **Program Switch** option to switch the operation status of the SBY PDM and the ACT PDM.

1. From the **Maintenance** pull-down menu, select *Program Download*, and then *Program Switch*. The **Program Switch** window appears, as shown in the figure below.

![](_page_29_Picture_109.jpeg)

**Figure 4-44: Program Switch Window**

2. This window is exactly the same as the previous one. Make a selection in the **Operation Switch Timing** block. If you click the **Specified switch date** radio button, specify the date and time for the new program to go into operation. Click *OK* to accept the setting or *Cancel* to stop the transaction. After switching at the specified time, RPC runs based on the SBY PDM and each PDM status is switched.

# **4.3.3 Data Load**

Operation data can be loaded and put into operation by selecting the *Service Data* options. Use the procedure in this section to load the operation data to the SBY SDM and to specify the time to switch to the new data.

1. From the **Configuration** pull-down menu, select *Service Data*, then *Data Download*, and then *Data load*. This opens the **File for Data Download** window, as illustrated in the figure below.

![](_page_30_Picture_94.jpeg)

**Figure 4-45: File for Data Download Window**

2. Select the data file to be downloaded. The data file must be of the **.DAT** or **.EEP** type. When the *Open* button is clicked, a confirmation window opens. Click *OK*. This opens the **Service Data Download** window, as shown in the figure below.

![](_page_30_Picture_95.jpeg)

**Figure 4-46: Service Data Download Window**

3. Select the target RPC to which to download the data. Make a selection in the **Operation Switch Timing** block. If the *Specified switch date* radio button is selected, specify the date and time for the switch operation to be executed. Click *OK*. The operation data is downloaded to the SBY SDM.

## **4.3.4 Data Switch**

Use the **Data Switch** option to specify the date and time to switch to the SBY SDM.

1. From the **Configuration** pull-down menu, select *Service Data*, then *Data Download*, and then *Data Switch*. The **Service Data Switch** window appears, as shown in the figure below.

![](_page_31_Picture_106.jpeg)

**Figure 4-47: Service Data Switch Window**

2. Select the target RPC. Make a selection in the **Operation Switch Timing** block. If you click the **Specified switch date** radio button, specify the date and time for the switch operation to be executed. Click *OK* to accept the setting. After switching at the specified time, RPC runs based on the SBY SDM and each SDM status is switched.

## **4.3.5 Read Data**

Use this function to read the operation data from the current RPC to Netman 2000 while the RPC is operating.

1. From the **Configuration** main menu, select *Service Data*, and then *Read Data*. This opens the **Read System Service Data** window, as displayed in the figure below.

![](_page_31_Picture_107.jpeg)

**Figure 4-48: Read System Service Data Window**

| <b>Field Name</b>    | <b>Description</b>                                                                           |
|----------------------|----------------------------------------------------------------------------------------------|
| <b>SDM Selection</b> | Select one of the two operation data systems: SDM<br>#N or SDM#E. Any one can be ACT or SBY. |
| N System             | One of the two operation data systems                                                        |
| E System             | One of the two operation data systems                                                        |

**Table 4-11: Read System Service Data Window Field Description**

- 2. Make a selection in the **SDM Selection** block and click *OK*.
- 3. The following window appears, prompting for the folder and file name in which to save the service data after reading out.

![](_page_32_Picture_118.jpeg)

**Figure 4-49: Save File after Reading Service Data Window**

- 4. Select a folder and enter a file name. The file name must have the extension of **.dat** or **.eep**. In addition, the file name must start with **W** and have 8 letters. Then click *Save*.
- 5. A confirmation box appears. Click *Yes* to start the reading of the data.

## **4.3.6 Write Data**

Use the procedure in this section to load the operation data to both the SDMs while the RPC is operating. As for this command, automatic switching is not supported. After the implementation of the command, the RPC still runs based on the old loaded operation data. For the RPC to run based on the newly loaded operation data, the RPC needs to be reset.

1. From the **Configuration** main menu, click *Service Data*, and then *Write Data*. This opens the **Write System Service Data** window, as shown in the figure below.

![](_page_33_Picture_87.jpeg)

**Figure 4-50: Write System Service Data Window**

2. Click the *Write* radio button and then click *OK*. The **Select File for Writing Service Data** window appears, as illustrated in the figure below.

![](_page_33_Picture_88.jpeg)

**Figure 4-51: Select File for Writing Service Data Window**

3. Select the target file with either a **.dat** or a **.eep** extension and click *Open*. The system overwrites the service data on both the SDMs of the RPC.

# **4.3.7 Copy Data**

This function is used to copy the operating data from the ACT SDM to the SBY SDM. The automatic SDM switching is not supported for this function.

1. From the **Configure** main menu, click *Service Data*, and then *Write Data*. This opens the **Write System Service Data** window, as shown in the figure below.

![](_page_34_Picture_5.jpeg)

**Figure 4-52: Write System Service Data Window**

2. Click the *Copy* radio button and then click *OK*. A confirmation dialog box appears, as illustrated in the figure below. Click *OK* to confirm the copying command.

![](_page_34_Picture_8.jpeg)

**Figure 4-53: Confirmation Dialog Box**

# **4.3.8 Edit Data**

RPC operation data contain three categories:

- 1. Service data 1: RP installation
- 2. Service data 2: Group control configuration
- 3. Service data 3: System parameters

Use this function to edit an existing operation data file while the RPC is operating.

F NOTE: *Operation data must be edited locally in a file, and then downloaded to the system.*

#### **4.3.8.1 Service Data 1: RP Installation**

1. From the **Configuration** main menu, click the *Service Data* option, and then the *Edit Data* option. This brings up the **Specify File for Edit** window, as shown in the figure below.

![](_page_35_Picture_89.jpeg)

**Figure 4-54: Specify file for Edit Window**

2. Select the target **.dat** or **.eep** file and click *Open*. The system edits all the files with any one of the two suffixes. The **Edit of Service Data 1** window opens, as shown in the figure below.
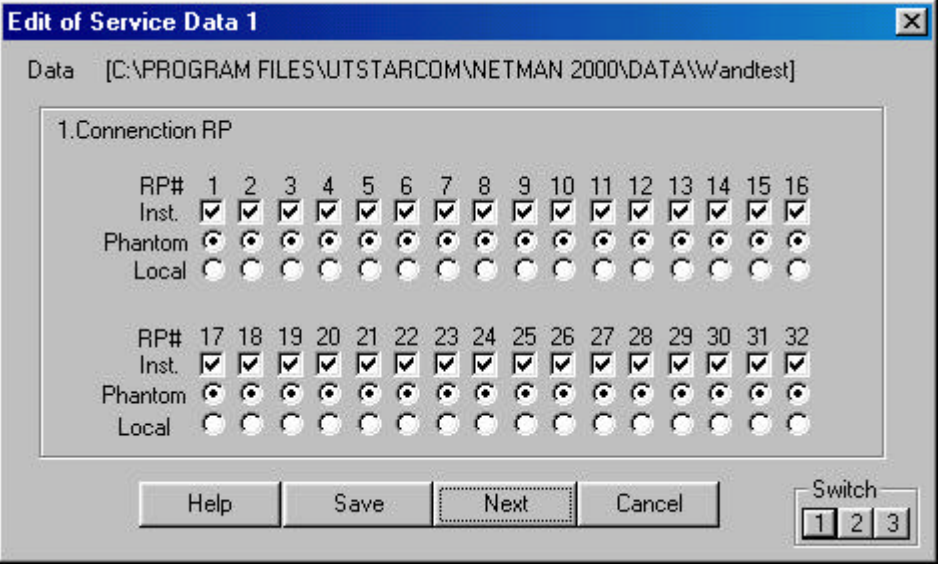

**Figure 4-55: Edit of Service Data 1 Window** 

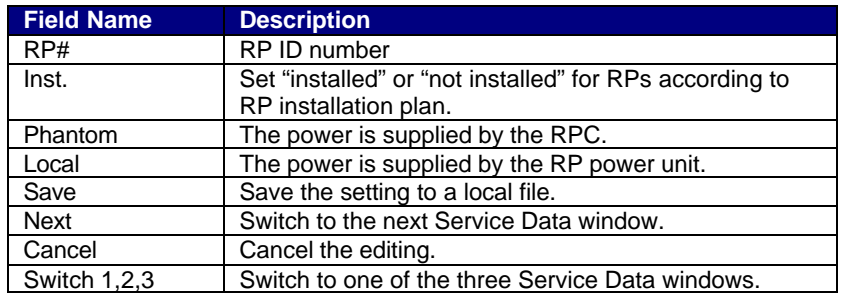

### **Table 4-12: Edit of Service Data 1 Window Field Description**

3. For each installed RP, enter a  $\sqrt{ }$  in the Inst. row. For each installed RP, specify the power source by clicking on either the *Phantom* button or the *Local* button. For WLL, the power source is *Phantom*. *Local* is for future use when the power is 20 milliwatts or higher.

# **4.3.8.2 Service Data 2: Group Control Configuration**

1. To get to the **Edit of Service Data 2** window, click *Next* or *Switch 2.* The **Edit of Service Data 2** window opens, as shown in the figure below.

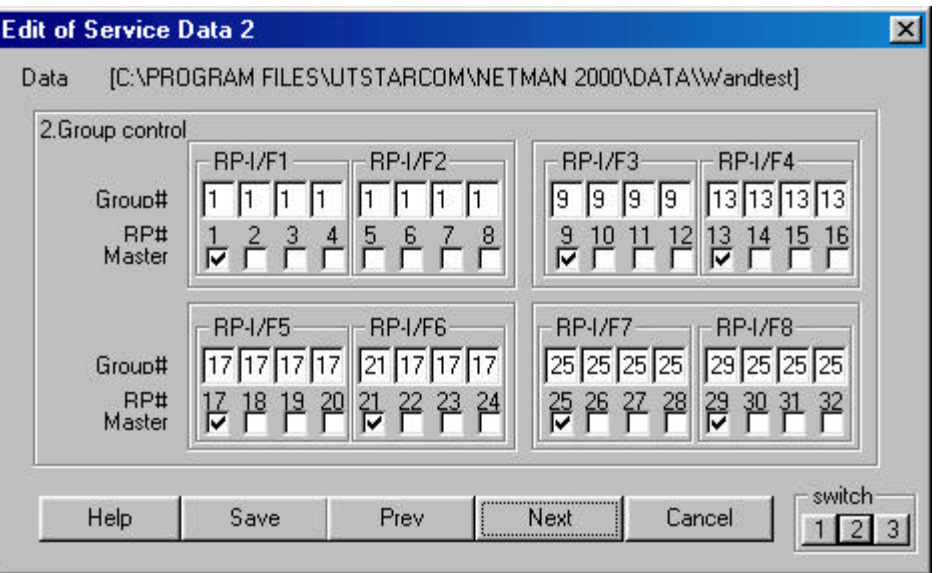

**Figure 4-56: Edit of Service Data 2 Window** 

| <b>Field Name</b> | <b>Description</b>                |
|-------------------|-----------------------------------|
| $RP-1/F$          | RP interface ID number            |
| Group #           | Group ID number                   |
| RP#               | RP ID number                      |
| Master            | Master/Slave status of the RPs    |
| Save              | Save the Service Data toa a file. |
| <b>Next</b>       | Switch to the next window         |

**Table 4-13: Edit of Service Data 2 Window Field Description**

F NOTE: *RP ID numbers are defined according to the connected physical port numbers on the RP interface boards, as listed below:*

> *RP-IF#1 port 1 ----- RP#1 RP-IF#1 port 2 ----- RP#2 RP-IF#1 port 3 ----- RP#3 RP-IF#1 port 4 ----- RP#4 RP-IF#2 port 1 ----- RP#5* ….. *RP-IF#3 port 1 ----- RP#9* ….. *RP-IF#8 port 1 ----- RP#29 RP-IF#8 port 2 ----- RP#30 RP-IF#8 port 3 ----- RP#31 RP-IF#8 port 4 ----- RP#32*

2. This window is for the configuration of Group Control. Group Control maximizes the number of channels available for traffic by allowing one control channel to control up to 8 RPs (up to 31 traffic channels). A group can be set up only within two adjacent RP interface boards. Group members must be within the two RP Interface boards. For each RP, enter the group number and designate the master. In the above window, 7 RPs on RP Interface card 5 and 6 are in group 17 with the master RP designated as RP number 17. The master RP must be the RP with the lowest RP number in the group. The RPs that are not in group control must be designated as their own masters and have their own group numbers, as is the case for RP# 21 in the above figure.

# **4.3.8.3 Service Data 3: System Parameters**

The third **Edit of Service Data** window contains system parameters. It is not necessary to administer the parameters, as they are set at the factory. Users can only change the relevant values for the parameters. Click on *Next* or *Switch 3* to open the **Edit of Service Data 3** window, as shown in the figure below.

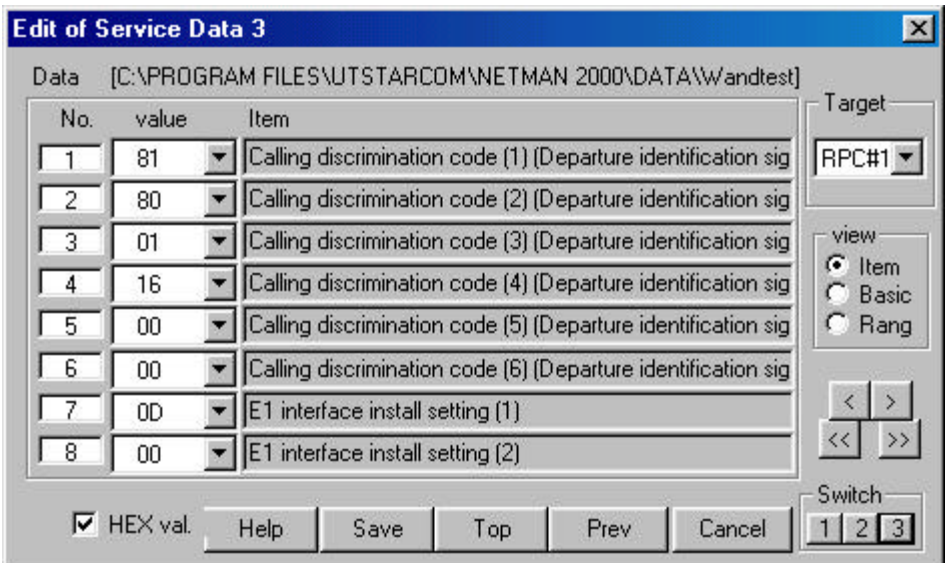

**Figure 4-57: Edit of Service Data 3 Window**

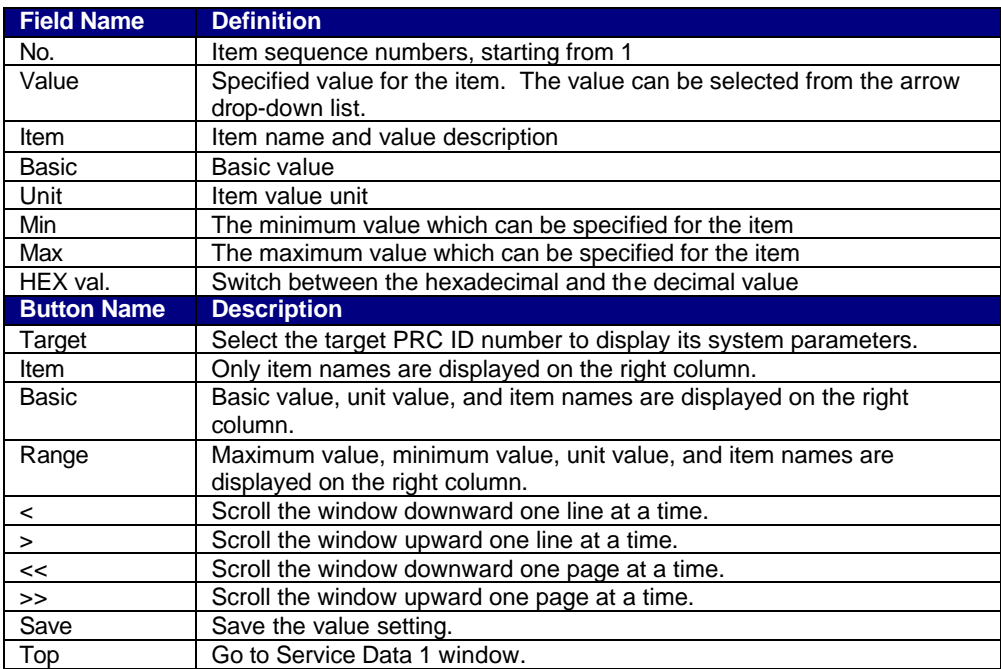

### **Table 4-14: Edit of Service Data 3 Window Field Definition**

There are three different windows for this function: **Item**, **Basic**, and **Range**. Use the **View** Block to switch to different windows. Edit the data as necessary and click *Save*. A confirmation box appears, prompting: "Current file will be replaced by this contents. OK?" Click *Yes* to confirm or *No* to stop the transaction.

The operation data in the **Item** block contain many system parameters. They are for view only. Users should use the *Arrow* drop-down list in the **Value** field to make any necessary change to the setting. Each of the system parameters in the Item block is described as follows:

# **Call discrimination code**

The length of the Call Discrimination Code data field is 48 bits, but the last 6 bits are not used. So the remaining 42 bits are used for call discrimination code. The value determines the RP-ID (CS-ID). And it needs to be unique among all RPCs. The following diagram describes how the 42 bits are split into several divisions.

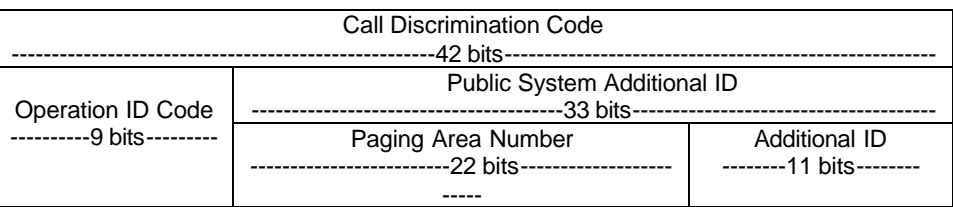

*Operator ID Code*: MSB is always set to "1". The remaining 8 bits are used for Operator ID. The Operator ID's of all RPs that connect to the same RPC take the same value, and the value is equal to the setting value of this data field.

*Paging Area Number* refers to the area where the call is broadcast for the FSU or PS that has location registration for that area. In effect, PS doesn't need to request location registration while it stays inside the area, even if it switches RPs. The Paging Area Number of all RPs that connect to the same RPC takes the same value, and the value is equal to the setting value of this data field.

*Additional ID* (11bits) of this data field is set from "00000000000" to "11111100000". The upper 6 bits of the Additional ID of the RPs that connect to the same RPC take the same value, and the value is equal to the setting value of this data field.

The first 37 bits of this Call Discrimination Code correspond to the RP-ID (CS-ID) of each RP that connects to the same RPC, and the value of the 37 bits is the same for all the RPs which connect to the same RPC. The last 5 bits are unique for each RP under the same RPC, as illustrated below:

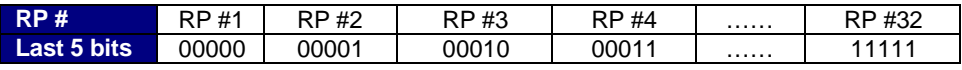

For instance, when the field data (48bits) of the Call Discrimination Code are 9E 00 00 00 03 80 (HEX), the RP-ID (42 bits) of RP#4 is as follows:

1001 1110 0000 0000 0000 0000 0000 0000 0000 0011 11 (Binary) Operator ID: 1001 1110 0 (Binary) Paging area: 000 0000 0000 0000 0000 000 (Binary) Additional ID: 0 0000 0011 11 (Binary)

F NOTE: *The RP-ID that is described in this section is used between RP/RPC and FSU/PS. The RP-ID is also defined between WLL/V5WLL and RPC but the length is 48 bits. This RP-ID is generated by the RP-ID of the air interface but is not the same as the RP-ID of the air interface. RPC can translate between the RP-ID of the WLL/V5WLL/RPC and the RP-ID of the air interface..*

# **E1 interface install setting**

This item is used to configure E1 interface install setting (1), as described below:

 MSB LSB Bit 8 7 6 5 4 3 2 1 0 0 0 0 X X X X Bit 1 corresponds to the installation status of E1-IF#1 Bit 2 corresponds to the installation status of E1-IF#2 Bit 3 corresponds to the installation status of E1-IF#3 Bit 4 corresponds to the installation status of E1-IF#4 Installation status: Installed  $\rightarrow 1$ Not installed  $\rightarrow$  0

Set "installed" or "not installed" for each E1-IF according to the E1-IF installation plan. Set "installed" for all E1-IF's for future expansion.

E1 interface install setting (2) is reserved for system expansion.

# **LCCH frequency (Control carrier frequency)**

This item is used to set LCCH frequency of the system. The system can use one carrier from No. 1 to No. 77. This value is assigned by the operator or Government. For instance, if LCCH frequency is No.71, the setting value is 71 (HEX: 4D). In one-service area LCCH frequency and Operator ID must be the same for all RPs and RPCs.

# **Channel frequency use control (1-8), (9-16) ….. (73-77)**

The item is used to set the availability of Traffic channels. Every channel frequency (carrier number 1 through 77) can be set "available" or "unavailable". For Channel frequency use control (1-8) the values are set as follows:

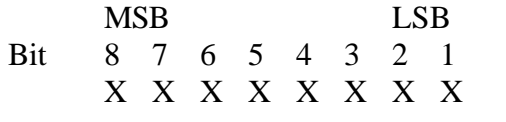

Bit 1 corresponds to Channel frequency No.1 (carrier No.1) Bit 2 corresponds to Channel frequency No.2 (carrier No.2) ................

Bit 7 corresponds to Channel frequency No. 7 (carrier No.7) Bit 8 corresponds to Channel frequency No. 8 (carrier No.8)

Setting value: Available  $\rightarrow 1$ Unavailable  $\rightarrow 0$  For instance, if Channel frequency No. 1, 3, 5 are available and Channel frequency No. 2, 4, 6, 7, 8 are unavailable, the values are set as follows:

Channel frequency use control (1-8): 0001 0101(Binary) (HEX: 15)

Channel frequency use control (9-16) ….. (73-77) are set in the same way. The previous and the next Channel frequency of LCCH frequency must be set "Unavailable" for traffic channel to avoid the interference.

# **Loudness control value (input loudness value)**

This item is used to set the RPC input loudness control value, as described below:

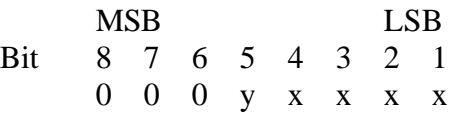

Bit 1-4 (xxxx) are the value of loudness, as listed below:

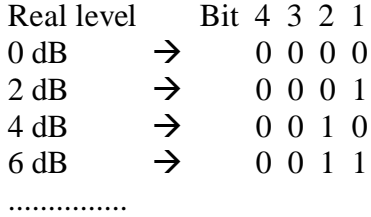

Bit 5 is the value of sign.

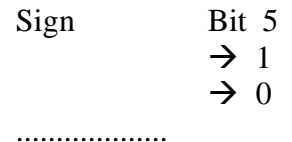

For instance, if the input loudness of RPC needs to be set to  $+8$  dB, the setting value is as follows:

0001 0100 (Binary)

This value is determined in accordance with the system level plan.

# **Loudness control value (output loudness value)**

This item is used to set the RPC output loudness control value, as described below:

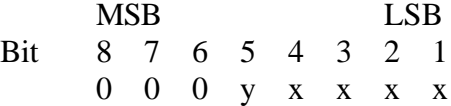

Bit 1-4 (xxxx) are the value of loudness, as listed below:

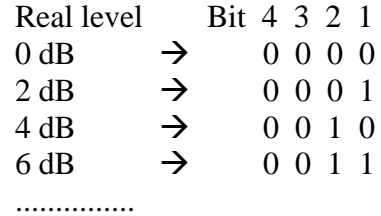

Bit 5 is the value of sign.

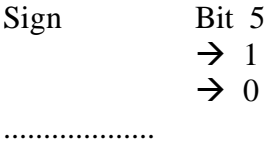

For instance, if the output loudness of RPC needs to be set to  $+ 8$  dB, the setting value is as follows:

```
0001 0100 (Binary)
```
This value is determined in accordance with the system level plan.

# **Loudness control value (DTMF signal loudness value)**

In the case of PS origination, dialing information is transferred as a message from the PS to the RPC. The RPC generates the DTMF signal tone according to the received message. This item used for the setting of output DTMF signal loudness, as described below:

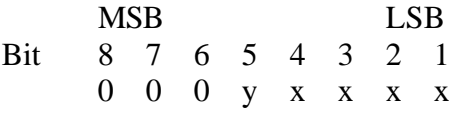

Bit 1-4 (xxxx) are the value of loudness, as listed below:

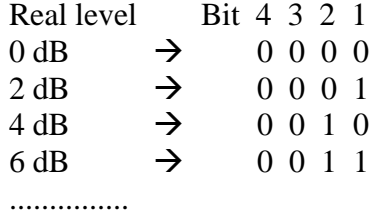

Bit 5 is the value of sign.

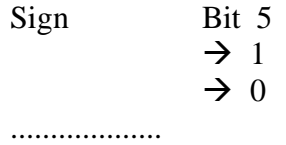

For instance, if the output loudness of RPC needs to be set to  $+ 8$  dB, the setting value is as follows:

0001 0100 (Binary)

This value is determined in accordance with the system level plan.

### **DTMF sound sending interval value**

In the case of PS origination, dialing information is transferred as a message from the PS to the RPC. The RPC generates the DTMF signal tone according to the received message. This item is used for the setting of DTMF minimum pause of the DTMF signal. The value (unit: msec) is directly set in the value field.

For instance, if the sending interval time needs to be set to 80 msec, the setting value is "50" (HEX).

# **DTMF sound sending time value**

In the case of PS origination, dialing information is transferred as a message from the PS to the RPC. The RPC generates the DTMF signal tone according to the received message. This item is used for the setting of DTMF sending time of the DTMF signal. The value (unit: msec) is directly set in the value field.

For instance, if the sending time needs to be set to 80 msec, the setting value is "50" (HEX).

# **Country number 1, 2**

This item is used for the setting of Country Code. The Country code is used to represent the country which assigns the RP identification code.

# **System type**

This item is used for the setting of system type. This system is applicable for the system. The system type is 3. The coding is "0000 0100" (Binary).

# **Standby zone selection level**

This item is used for the setting of air-interface.

# **Standby zone hold level**

This item is used for the setting of air-interface.

# **Recalling-type handover process level**

This item is used for the setting of air-interface.

# **Recalling-type handover destination zone selection level**

This item is used for the setting of air-interface.

# **Channel switching FER threshold value**

This item is used for the setting of air-interface.

# **Reservation/Area information report status number**

This item is used for the setting of air-interface.

# **TCH switching-type handover process level**

This item is used for the setting of air-interface.

# **FSU mobility limitation**

This item is used for the control of FSU mobility limitation. Depending on the setting value, one mode might be that RPC reports RP-ID to WLL/V5WLL for mobility, the other mode might be that RPC doesn't report RP-ID to WLL/V5WLL for mobility. In the case that RPC reports RP-ID to WLL/V5WLL, WLL/V5WLL controls FSU mobility in accordance with the subscriber setting. In the case that RPC doesn't report RP-ID, FSU mobility isn't limited regardless of the subscriber setting. The way of setting is as follows,

Bit 8 7 6 5 4 3 2 1 0 0 0 0 0 0 0 0  $\rightarrow$  The mode that RPC doesn't report RP-ID 0 0 0 0 0 0 0 1  $\rightarrow$  The mode that RPC reports RP-ID

# **4.3.9 Change Data (RP Installation)**

Use the procedure in this section to change the operation data for the selected RPC. The diagrams displayed in this section are very similar to those in the previous section. The only difference is that there are two configuration windows instead of three.

1. To change the operation data for an RPC, click the **Configuration** main menu and select the *Service Data* option, then the *Change Data* option, and then the *RP Installation* option. This opens the **RP Installation (Group Composition 1)** window, as displayed in the figure below.

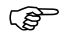

F NOTE: *Before making any changes to the operation data, be sure to block the E1/IF and RP/IF. After the setting is modified, the RP/IF will restart itself.*

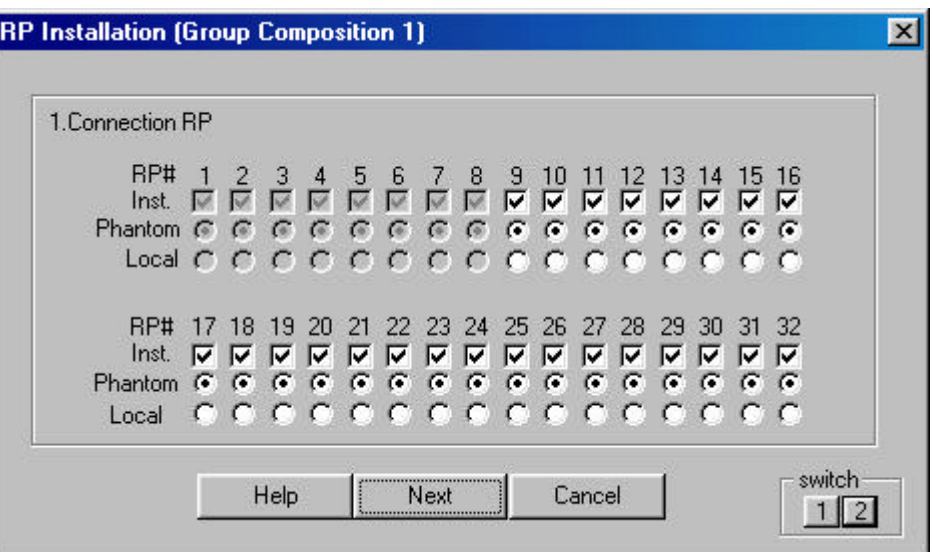

**Figure 4-58: RP Installation (Group Composition 1) Window**

- 2. This window is used to configure RP connection. For each installed RP, enter a  $\sqrt{ }$  in the Inst. row. For each installed RP, specify the power source by clicking on either the *Phantom* button or the *Local* button. Phantom means the power is supplied by the RPC. For WLL, the power source is Phantom.
- 3. To get to the **RP Installation (Group Composition 2)** window, click *Next* or *Switch 2.* The **RP Installation (Group Composition 2)** window is shown in the figure below.

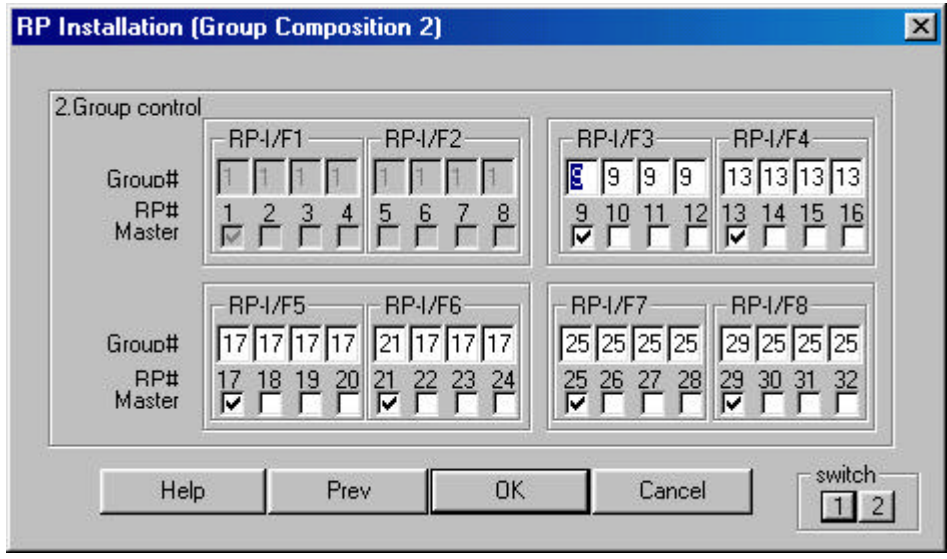

**Figure 4-59: RP Installation (Group Composition 2) Window**

- 4. This window is for the configuration of Group Control. Group Control maximizes the number of channels available for traffic by allowing one control channel to control up to 8 RPs (up to 31 traffic channels). Each group contains two RP Interface boards. Group members must be within the two RP Interface boards. For each RP, enter the group number and designate the master. In the above window, 7 RPs on RP Interface boards 5 and 6 are in group 17 with the master RP designated as RP number 17. The master RP must be the RP with the lowest RP number in the group. The RPs that are not in group control must be designated as their own masters and have their own group numbers, as is the case for RP# 21 in the above figure.
- 5. After editing the operation data click *OK*. A dialog box opens for confirmation, as shown in the figure below.

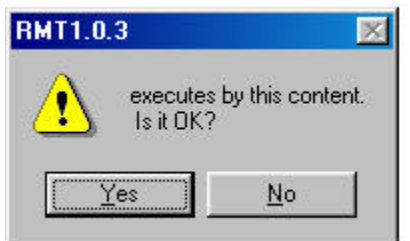

**Figure 4-60: Confirmation Dialog Box**

6. Click *Yes* to confirm, or *No* to stop the transaction. If the **Version Confirmation** window opens when *Yes* button is clicked, verify that the version is correct and then click *OK*.

# **4.3.10 Change Data (E1-IF Board Installation)**

Each RPC can have 4 E1 interface boards to communicate with WLL/V5WLL. Use the steps in this section to select the target E1 interfaces to be installed or uninstalled.

- 1. First use the *Blockade* option under *Unit Control* to block the target E1 interfaces.
- 2. From the **Configuration** pull-down menu, select *Service Data*, then *Change Data*, and then *E1-I/F Board Installation*. This opens the **E1-I/F Board Installation** window, as shown in the figure below.

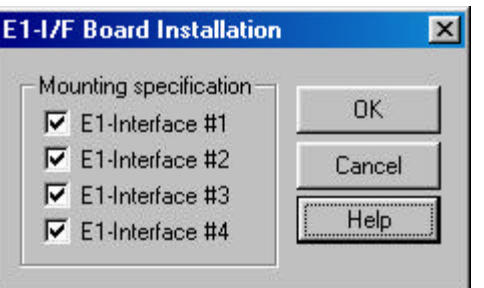

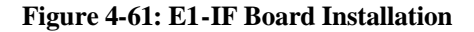

3. Check or uncheck the boxes in front of the target E1 interfaces to be installed or uninstalled, and click *OK*.

# **4.3.11 Change Data (Data Value)**

Use this function to change the operation data value.

- F NOTE: *This feature is not recommended. Use with care.*
	- 1. From the **Configuration** main menu, click *Service Data*, then *Change Data*, and then *Data Value*. The **Data Value Change** window opens, as illustrated in the figure below.

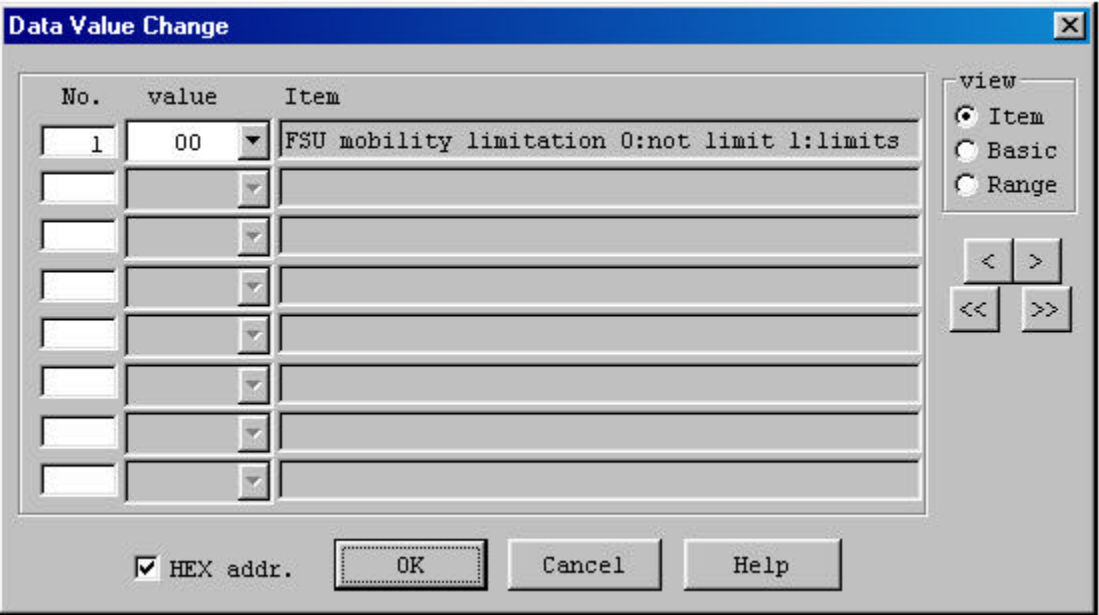

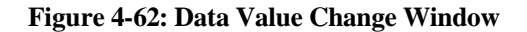

| <b>Field Name</b>  | <b>Definition</b>                                                        |  |  |  |  |  |  |  |
|--------------------|--------------------------------------------------------------------------|--|--|--|--|--|--|--|
| No.                | Item sequence numbers, starting from 1                                   |  |  |  |  |  |  |  |
| Value              | Specified value for the item. The valid values are displayed in the Item |  |  |  |  |  |  |  |
|                    | block and can be selected from the arrow drop-down list.                 |  |  |  |  |  |  |  |
| <b>Item</b>        | Item name and value description                                          |  |  |  |  |  |  |  |
| Basic              | Basic value                                                              |  |  |  |  |  |  |  |
| Unit               | Item value unit                                                          |  |  |  |  |  |  |  |
| Min                | The minimum value which can be specified for the item                    |  |  |  |  |  |  |  |
| Max                | The maximum value which can be specified for the item                    |  |  |  |  |  |  |  |
| HEX addr.          | Switch between hexadecimal and decimal value                             |  |  |  |  |  |  |  |
| <b>Button Name</b> |                                                                          |  |  |  |  |  |  |  |
|                    | <b>Description</b>                                                       |  |  |  |  |  |  |  |
| <b>Item</b>        | Only item names are displayed on the right column.                       |  |  |  |  |  |  |  |
| Basic              | Basic value, unit value, and item names are displayed on the right       |  |  |  |  |  |  |  |
|                    | column.                                                                  |  |  |  |  |  |  |  |
| Range              | Maximum value, minimum value, unit value, and item names are             |  |  |  |  |  |  |  |
|                    | displayed on the right column.                                           |  |  |  |  |  |  |  |
| $\,<\,$            | Scroll the window downward one line at a time.                           |  |  |  |  |  |  |  |
| $\geq$             | Scroll the window upward one line at a time.                             |  |  |  |  |  |  |  |
| <<                 | Scroll the window downward one page at a time.                           |  |  |  |  |  |  |  |
| $\gt$              | Scroll the window upward one page at a time.                             |  |  |  |  |  |  |  |

**Table 4-15: Data Value Change Window Field Description**

- 2. There are three different windows for this function: **Item**, **Basic**, and **Range**. Use the **View** block to switch between different windows. Refer to *Section 4.3.8.3* for the detailed description for the **Value** field and the **Item** block.
- 3. Make necessary changes and click *OK* to close the window.

# **4.4 Manage RPC Alarms**

This section discusses several aspects concerning the RPC warning and alarm history. Through the RPC device manager, we can update and clear the alarm, or save the alarm history to files for further analysis.

The warning messages are also displayed in the **Status View** windows for RPCs, RPs, and interfaces, as described in *Section 4.2.4*.

# **4.4.1 Warning Status**

The RPC device manager can display currently occurring warnings about the RPC, RP, E1 interface, and RP interface.

1. On the **Main View** window, click the RPC R2.4 node. Get connected to the target RPC.

2. To view the RPC warnings, click the **Status** main menu, and select the *Warning* option. The **Warning** window appears, as displayed in the figure below. Another way to open the window is to click the *Warning* button.

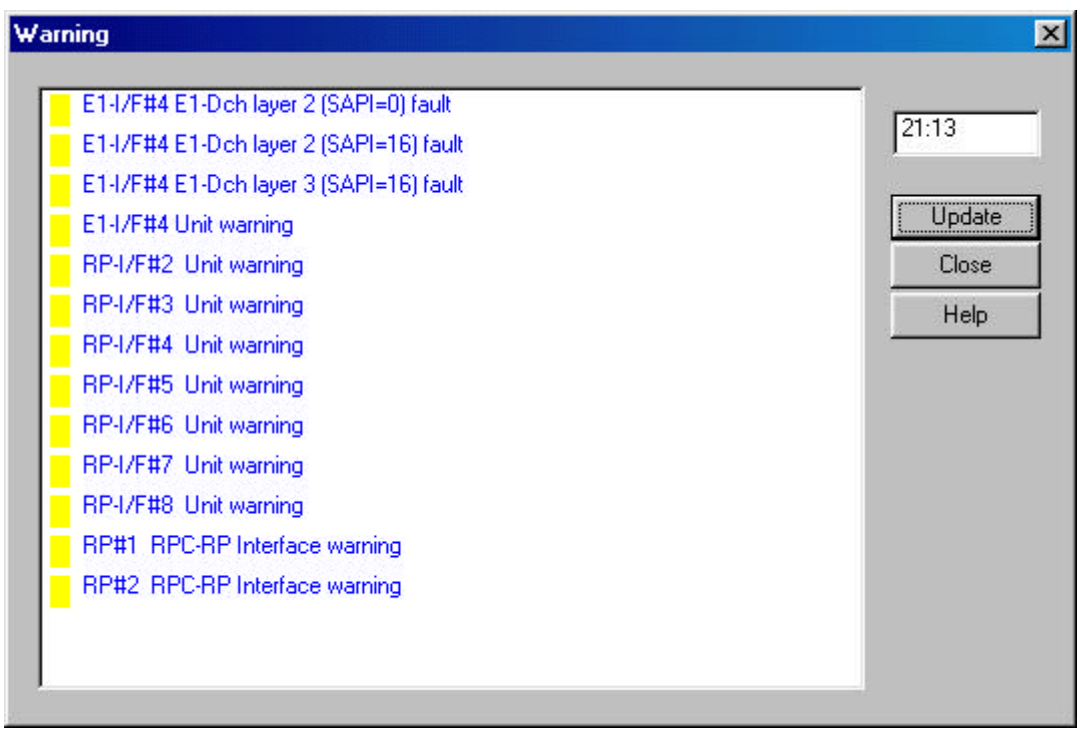

**Figure 4-63: Warning Window**

- 3. Click the *Update* button to retrieve the latest information. The color of the small rectangle in front of each warning message indicates the alarm's severity.
	- Red Major Alarm
	- Yellow Minor Alarm
	- Green No Alarm
- 4. After viewing the warning, click *Close* to close the window.

# **4.4.2 Alarm History**

The Alarm History option provides access to a chronological log of all the RPC, RP, interfaces, and synchronization warnings. This log may contain information useful in diagnosing equipment malfunctions.

1. To view the log of the Alarm History, select the *Alarm History* option from the **Status** main menu. The *Alarm History* window appears as shown in the figure below. Another way to open the window is to click the *Fault History* button.

| <b>Alarm History</b>                                                                                                    |                                          |
|----------------------------------------------------------------------------------------------------|------------------------------------------|
| 1999/12/23 17:43 E1-I/F#1 E1 Sig. L1 pulling out(LOS)<br>1999/12/23 17:43 Synchronous trouble network<br>1999/12/23 17:43 E1-I/F#2 E1 Sig. L1 pulling out(LOS)<br>0000/00/00 00:00 RP-I/F#4 Stop the control<br>0000/00/00 00:00 RP-I/F#5 Stop the control<br>0000/00/00 00:00 RP-I/F#6 Stop the control<br>0000/00/00 00:00 RP-I/F#7 Stop the control<br>0000/00/00 00:00 RP-I/F#8 Stop the control<br>0000/00/00 00:00 RP#5 RPC-RP Interface warning<br>0000/00/00 00:00 RP#4 RPC-RP Interface warning | Update<br>Clear<br>Save<br>Close<br>Help |

**Figure 4-64: Alarm History Window**

F NOTE: *This log has a capacity of storing 127 messages. When this limit is reached, the oldest message is deleted when the newest one is added.*

- 2. Click *Update* to display the historical information. To clear the present alarm history, click *Clear*. The contents of this window can be saved to a file for further analysis. Click the *Save* button and specify a file name.
- 3. Click *Close* to close this window.

# **4.5 Reset RPC**

When an RPC or its other components experience trouble and the problem cannot be solved, it may be necessary to reset the component. Use the following procedures to reset an E1 interface, an RP interface, an RP, or an RPC.

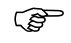

F **WARNING:** *Do not directly reset a unit in operation since this will cause active subscriber calls to be dropped. Before resetting a unit, block the unit temporarily by resorting to the Configuration*  $\rightarrow$  *Unit Control*  $\rightarrow$  *Blockade option. Check the Channel Status to verify that there are no active calls. Click the Channel*

*button or click Air Channel on the Unit View window of the RPC window to open the Channel Status View window. After resetting, unblock the unit.*

- 1. On the **Main View** window, click the target RPC-DM node and connect to the RPC. This opens the **RPC** window.
- 2. Select the *Reset* option from the **Maintenance** pull-down menu or click the *Reset* button. The **Reset** window appears, as shown in the figure below.

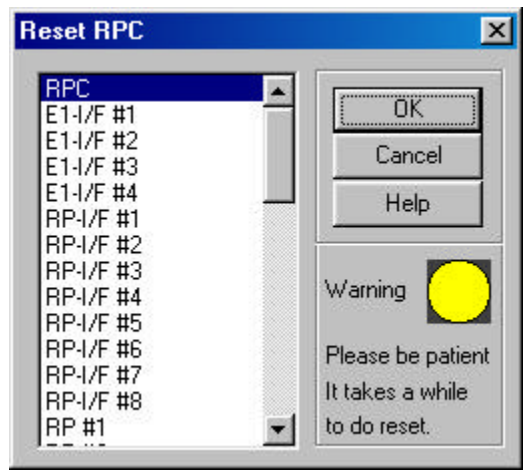

**Figure 4-65: Reset RPC Window**

3. Select either an RP, an E1 interface, an RP interface, or the entire RPC. Click *OK.* The system resets the unit, returns it to operation, and sends a message to the **Self Messages** window. Suppose that the RP#1 of the RPC#2 were reset, the window would be like the figure below.

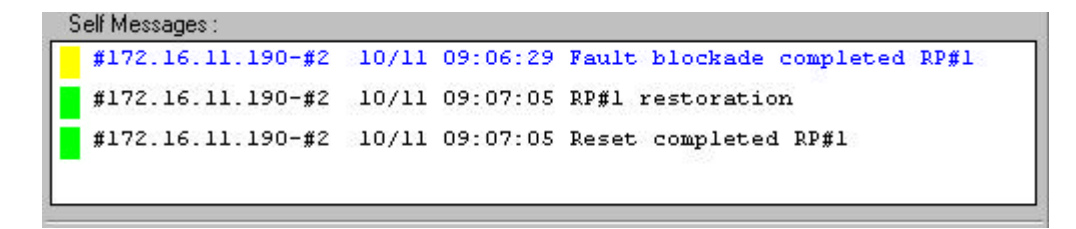

**Figure 4-66: Self Messages Window for Reset**

4. If an RPC needs to be reset, select the *RPC* and click *OK*. This brings up the **EM Reset(RPC)** window as shown in the figure below.

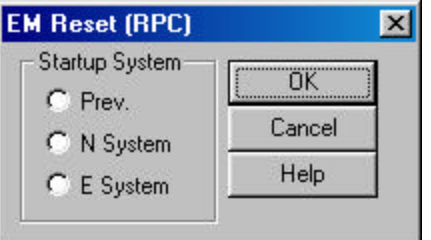

**Figure 4-67: EM Reset (RPC) Window**

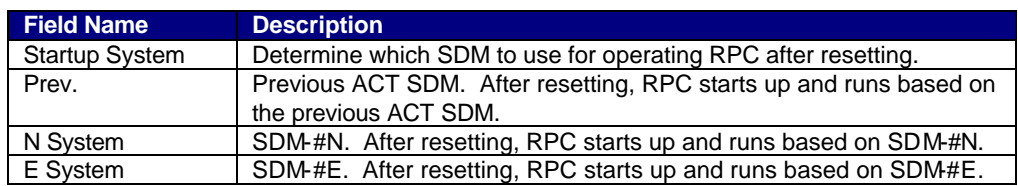

**Table 4-16: EM Reset (RPC) Window Field Description**

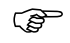

F NOTE**:** *Refer to Section 4.3 for detailed description of the N and E systems.*

- 5. There are three options in the **Startup System** block. Select the system to start with and click *OK.*
- 6. A confirmation window appears, as displayed in the figure below. Click *OK* to reset the RPC or *Cancel* to stop the transaction.

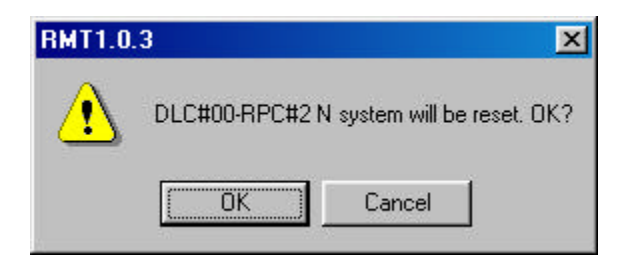

**Figure 4-68: Reset Confirmation Window**

- 7. After EM reset is complete, the PC will disconnect from the RPC. To resume normal operations, reconnect to the RPC.
- 8. Click the *RPC Status* button to open the **RPC Status View** window to verify that the component is in operation.

# **4.6 RPC Statistics**

The function of RPC statistics can generate an RPC traffic report that displays the traffic status for either the entire period and all the RPCs and RPs, or the specific period and an individual RPC or RP. This is a useful feature for analyzing the RPC traffic. In addition, the RPC statistics can also create the RP status report.

# **4.6.1 RPC Traffic Report**

1. To generate the RPC/RP traffic report, click the **Statistics** main menu on the **Client View** window and select *RPC Statistics Report*. The criteria setting window opens, as shown in the figure below.

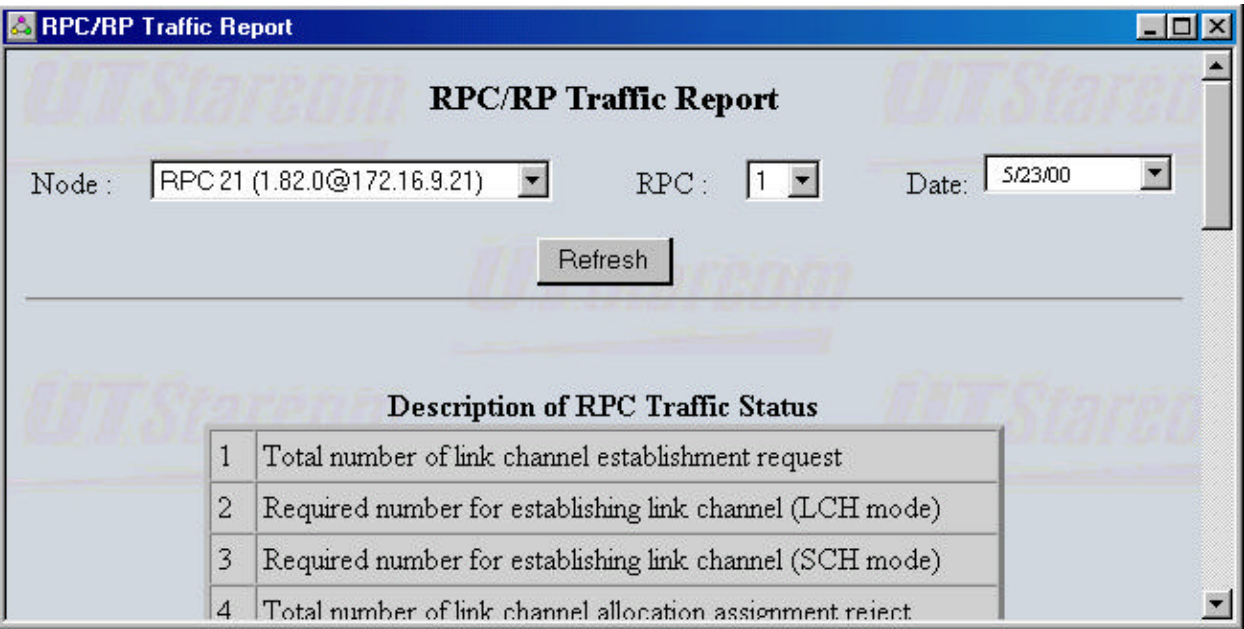

# **Figure 4-69: Criteria Setting Window**

2. Select the criteria for the RPC traffic data to be retrieved and click the *Refresh* button. After a few seconds the **RPC/RP Traffic Report** appears on the screen, as illustrated in the figure below.

| <b>A</b> RPC/RP Traffic Report |                             |          |          |          |                |                |          |                              |              |                 |                |          |         | $ \Box$ $\times$ |
|--------------------------------|-----------------------------|----------|----------|----------|----------------|----------------|----------|------------------------------|--------------|-----------------|----------------|----------|---------|------------------|
|                                |                             |          |          |          |                |                |          | <b>RPC/RP Traffic Report</b> |              |                 |                |          |         |                  |
| Node:                          | RPC 21 (1.82.0@172.16.9.21) |          |          |          | $\blacksquare$ |                |          | $\vert 1 \vert$<br>RPC:      |              |                 |                | Date:    | 5/22/00 |                  |
|                                |                             |          |          |          |                |                |          | Refresh                      |              |                 |                |          |         |                  |
|                                |                             |          |          |          |                |                |          |                              |              |                 |                |          |         |                  |
|                                |                             |          |          |          |                |                |          | RP#0 10:00-11:00             |              |                 |                |          |         |                  |
|                                | STAT01-05 15 15 0           |          |          |          |                | $\overline{2}$ | $\theta$ | <b>STAT06-10 2</b>           |              | 0 13 90         |                |          |         |                  |
|                                | <b>STAT11-15 0</b>          |          |          | $\theta$ | 9              | 9 <sub>1</sub> |          | $0$ STAT16-20 0              | $\theta$     | 19              | 0 0            |          |         |                  |
|                                | STAT21-25 0                 |          |          | $\theta$ | 0              |                |          | $0 0 $ STAT26-29 0           | $\mathbf{0}$ | $\overline{0}$  | 9              |          |         |                  |
|                                |                             |          |          |          |                |                |          | RP#0 12:00-13:00             |              |                 |                |          |         |                  |
|                                | STAT01-05 19                |          |          | 19 0     |                | $\theta$       |          | $0$ STAT06-10 0 0 19 19 0    |              |                 |                |          |         |                  |
|                                | <b>STAT11-15 0</b>          |          | $\theta$ |          | 19             | 19             |          | $0$ STAT16-20 0 0            |              | 19              | $\overline{0}$ | $\theta$ |         |                  |
|                                | <b>STAT21-25</b>            | $\Omega$ | $\theta$ | $\Omega$ |                | $\theta$       |          | $0$ STAT26-29 0              | $\Omega$     | $\vert 0 \vert$ | 18             |          |         |                  |

**Figure 4-70: RPC/RP Traffic Report Window**

F NOTE: *Sometimes nothing happens after the Refresh button is clicked. The reason is that the RPC board may have been reset by RTs and there is no synchronization between the RPC device manager and the RPC board. In that case go to the RPC System View window, click open the Configure main menu, and select Set Time. The Set Time window opens. Click OK to synchronize the RPC device manager with the RPC board. After the traffic data pile up in the board the RPC device manager can retrieve the traffic report. This rule also applies to the RP Status Report operation, as described in Section 4.6.3.*

> 3. Figure 4-70 presents the traffic report for each of the 32 associated RPs. The report is organized in such a way that each block displays all the 29 traffic statistics elements for an RP for the period of one hour. Refer to the following figure for the description of each of the 29 statistics elements.

| 1              | Total number of link channel establishment request             |
|----------------|----------------------------------------------------------------|
| $\overline{c}$ | Required number for establishing link channel (LCH mode).      |
| 3              | Required number for establishing link channel (SCH mode)       |
| 4              | Total number of link channel allocation assignment reject      |
| 5              | Number of rejecting link channel allocation (No time slot)     |
| 6              | Number of rejecting link channel allocation (No empty channel) |
| 7              | Number of rejecting link channel allocation (others)           |
| 8              | Total number of link channel assigment                         |
| 9              | Total calling number from the station                          |
| 10             | General sending calling number                                 |
| 11             | Sending calling number                                         |
| 12             | Handing over calling number                                    |
| 13             | Total calling number required for location registration        |
| 14             | Total complete calling number from the stationt                |
| 15             | General calling number of total complete sending               |
| 16             | Calling number of sending complete                             |
| 17             | Calling number of complete handing over                        |
| 18             | Total complete calling number required for position regist     |
| 19             | Total incomplete calling number from the station               |
| 20             | Total calling number of RPC arrival                            |
| 21             | Total calling number of RPC arrival complete                   |
| 22             | Total calling number of RPC arrival incomplete                 |
| 23             | Required number for TCH switching (initiated by PS)            |
| 24             | Required number for TCH switching (initiated by RP)            |
| 25             | Number of TCH switching complete (initiated by PS).            |
| 26             | Number of TCH switching complete (initiated by RP)             |
| 27             | Number of TCH switching instruction (reaccess by PS)           |
| 28             | Number of TCH switching instruction (reaccess by RP)           |
| 29             | Circuit holding time                                           |

**Figure 4-71: Description of RPC Traffic Status**

# **4.6.2 RPC Outstanding Alarms**

RPC Outstanding Alarms list all the alarms for each RPC which haven't been fixed.

1. To display the RPC outstanding alarms, click the **Statistics** main menu on the **Client View** window and select the *RPC Outstanding Alarms* option. This brings up the **RPC Outstanding Alarm** window, as shown in Figure 4-72.

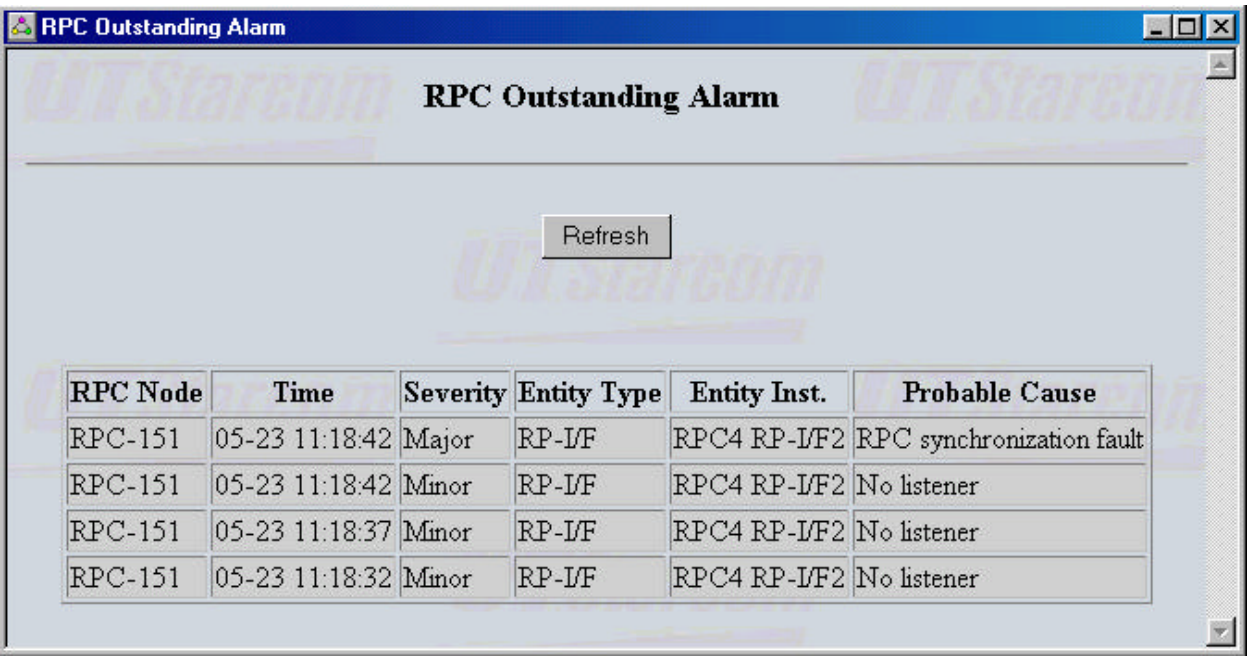

**Figure 4-72: RPC Outstanding Alarm Window**

2. Click the *Refresh* button to retrieve the current outstanding alarms.

# **4.6.3 RP Status Report**

This feature displays the blockade and warning statuses for all the 32 RPs of the selected RPC.

1. To view the report, click the **Statistics** main menu and select the *RP Status Report* option on the **Client View** window. The **RP Status Report** page opens on the **Main View** window, as shown below.

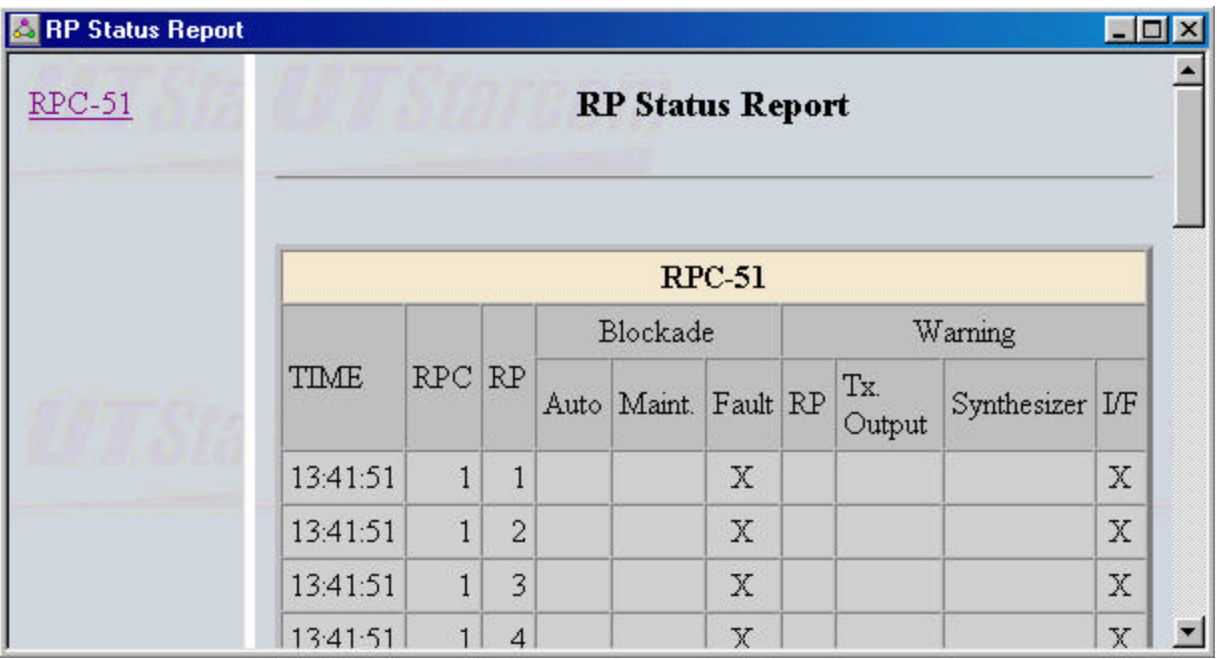

**Figure 4-73: RP Status Report Page**

2. Select the target RPC on the left frame to bring up the status report for the associated RPs.

# **Specifications**

# A

# **A.1 RPC Specifications**

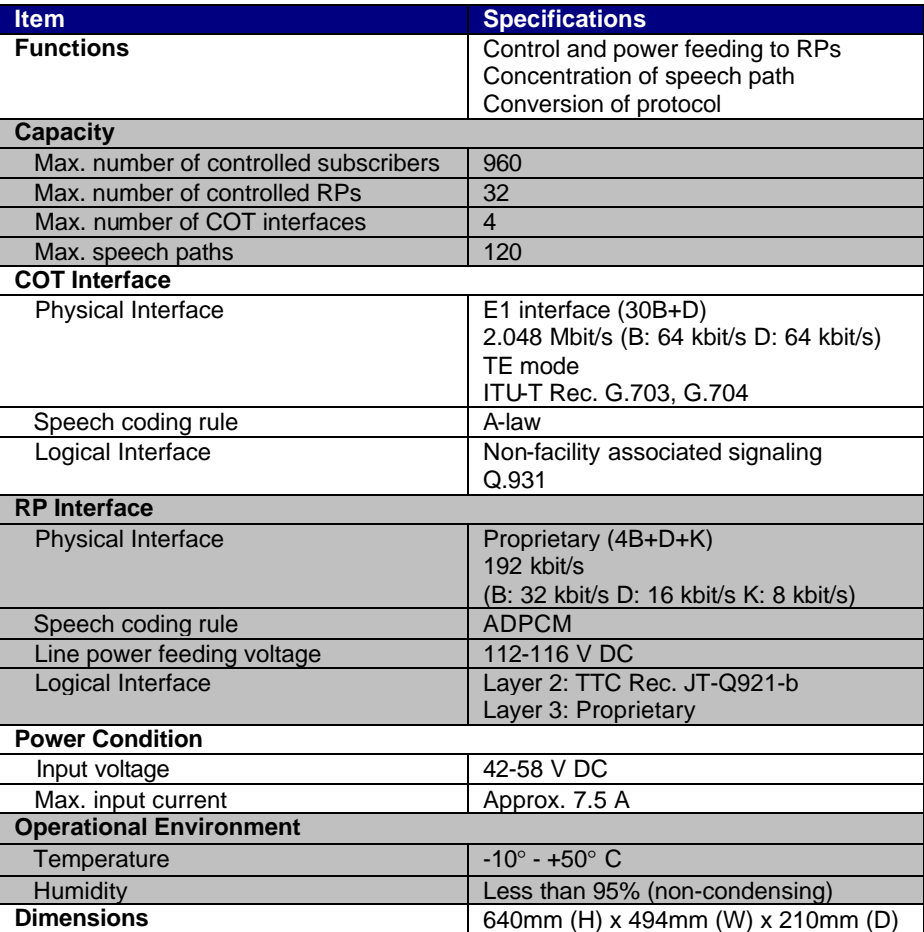

**Table A-1: RPC Specifications**

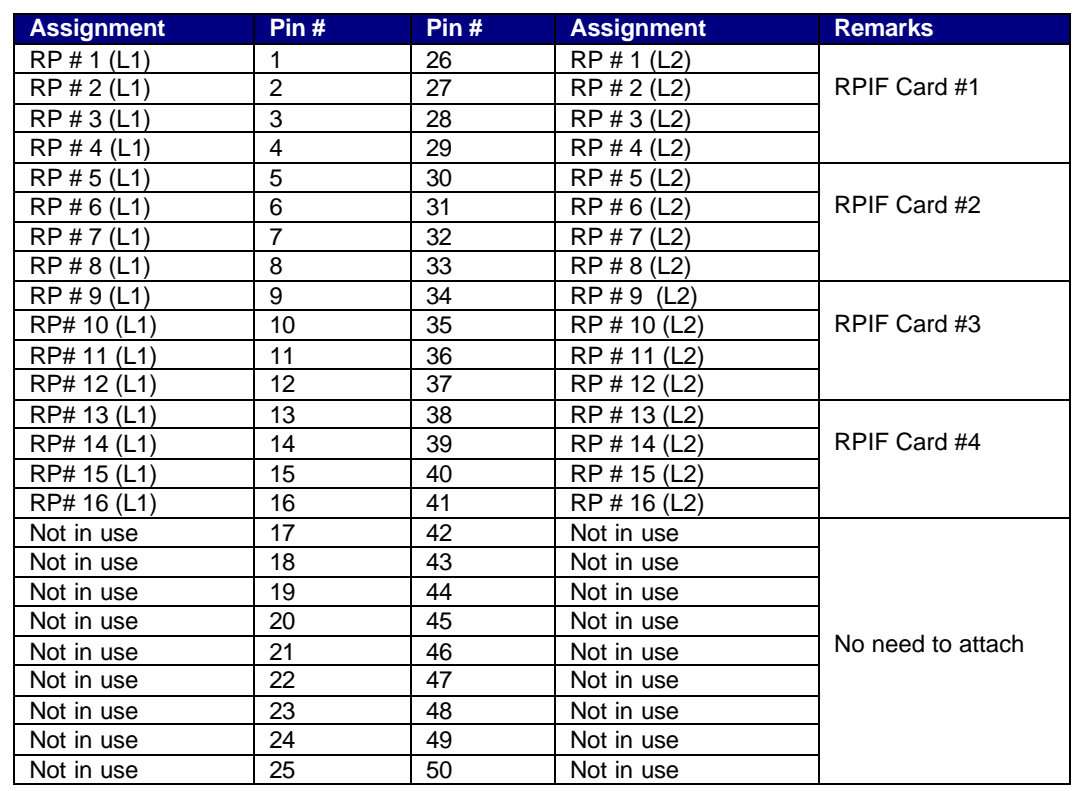

# **A.1.1 Champ Connector Pin Assignments**

**Table A-2: Champ Connector 1-Pin Assignments**

The Pin numbers are marked on the Champ connector. This chart applies to J16 on the motherboard in the RPC. RP has no polarity.

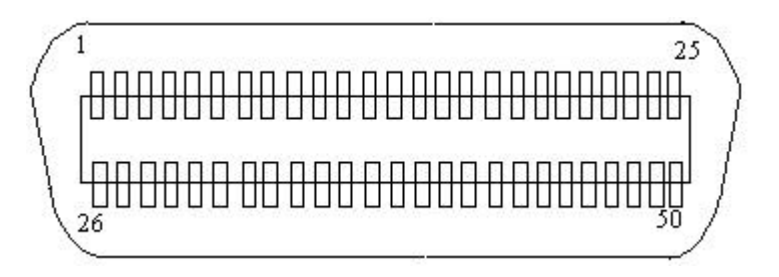

**Figure A-1: Champ Connector Contact Face View**

| <b>Assignment</b> | Pin#           | Pin# | <b>Assignment</b> | <b>Remarks</b>    |
|-------------------|----------------|------|-------------------|-------------------|
| RP # 17 (L1)      | 1              | 26   | RP # 17 (L2)      |                   |
| RP # 18 (L1)      | $\overline{2}$ | 27   | RP # 18 (L2)      | RPIF Card #5      |
| RP # 19(L1)       | 3              | 28   | RP # 19 (L2)      |                   |
| RP # 20(L1)       | $\overline{4}$ | 29   | RP # 20 (L2)      |                   |
| RP # 21(L1)       | 5              | 30   | RP # 21 (L2)      |                   |
| RP # 22(L1)       | 6              | 31   | RP # 22 (L2)      | RPIF Card #6      |
| RP # 23(L1)       | $\overline{7}$ | 32   | RP # 23 (L2)      |                   |
| RP # 24(L1)       | 8              | 33   | RP # 24 (L2)      |                   |
| RP # 25(L1)       | 9              | 34   | RP # 25 (L2)      |                   |
| RP# 26 (L1)       | 10             | 35   | RP # 26 (L2)      | RPIF Card #7      |
| RP# 27(L1)        | 11             | 36   | RP # 27 (L2)      |                   |
| RP# 28(L1)        | 12             | 37   | RP # 28 (L2)      |                   |
| RP# 29(L1)        | 13             | 38   | RP # 29 (L2)      |                   |
| RP# 30(L1)        | 14             | 39   | RP # 30 (L2)      | RPIF Card #8      |
| RP# 31(L1)        | 15             | 40   | RP # 31 (L2)      |                   |
| RP# 32(L1)        | 16             | 41   | RP # 32 (L2)      |                   |
| Not in use        | 17             | 42   | Not in use        |                   |
| Not in use        | 18             | 43   | Not in use        |                   |
| Not in use        | 19             | 44   | Not in use        |                   |
| Not in use        | 20             | 45   | Not in use        |                   |
| Not in use        | 21             | 46   | Not in use        | No need to attach |
| Not in use        | 22             | 47   | Not in use        |                   |
| Not in use        | 23             | 48   | Not in use        |                   |
| Not in use        | 24             | 49   | Not in use        |                   |
| Not in use        | 25             | 50   | Not in use        |                   |

**Table A-3: Champ Connector 2 - Pin Assignment**

Pin numbers are marked on the Champ connector. This chart applies to J17 on the motherboard in the RPC. RP has no polarity.

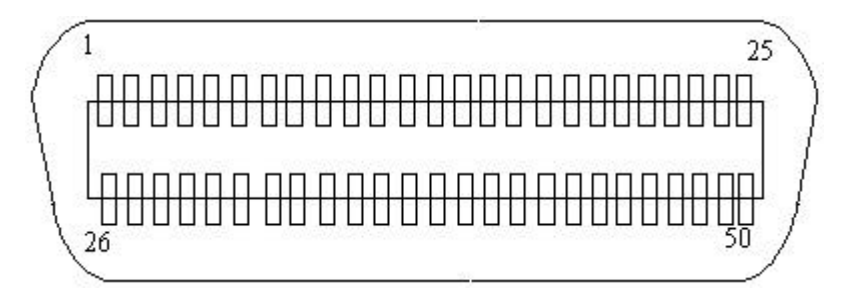

**Figure A-2: Champ Connector Contact Face View**

# **A.2 RP Specifications**

# **A.2.1 Radio Features**

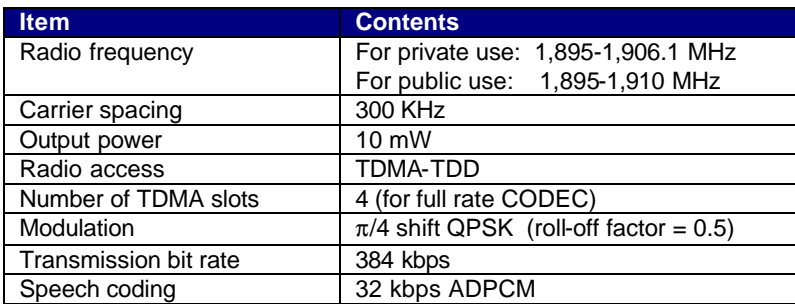

**Table A-4: Radio Features**

# **A.2.2 Outdoor Type RP**

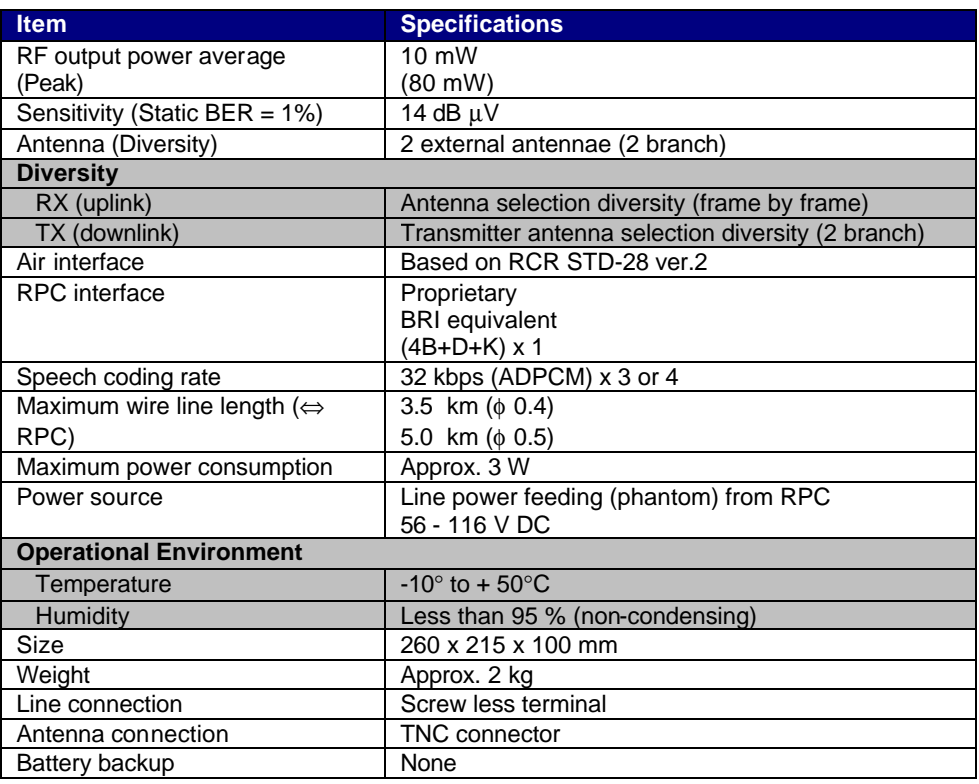

# **Table A-5: Outdoor RP Specifications**

# **A.2.2.1 Antenna**

The recommended antenna specifications for the outdoor type RP are shown in Table A-6.

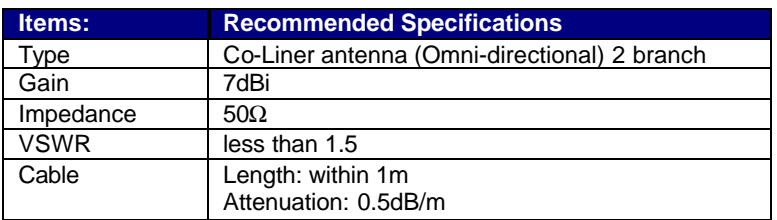

**Table A-6: Antenna Specifications - Outdoor Type RP**

# **A.2.3 Indoor Type RP**

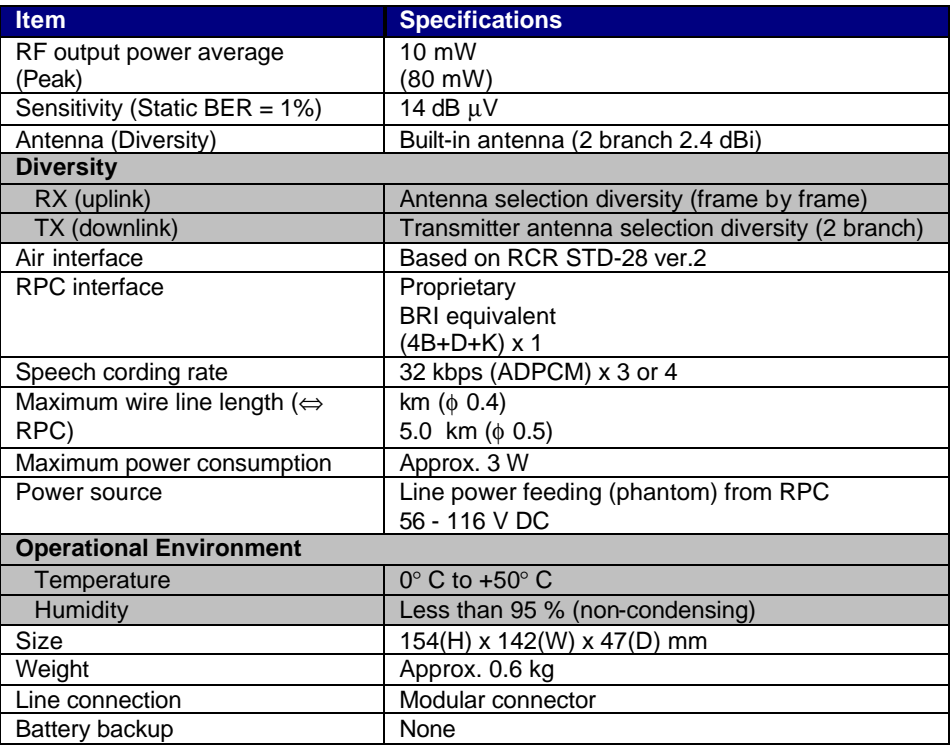

**Table A-7: Indoor RP Specifications**

# **Glossary**

# R

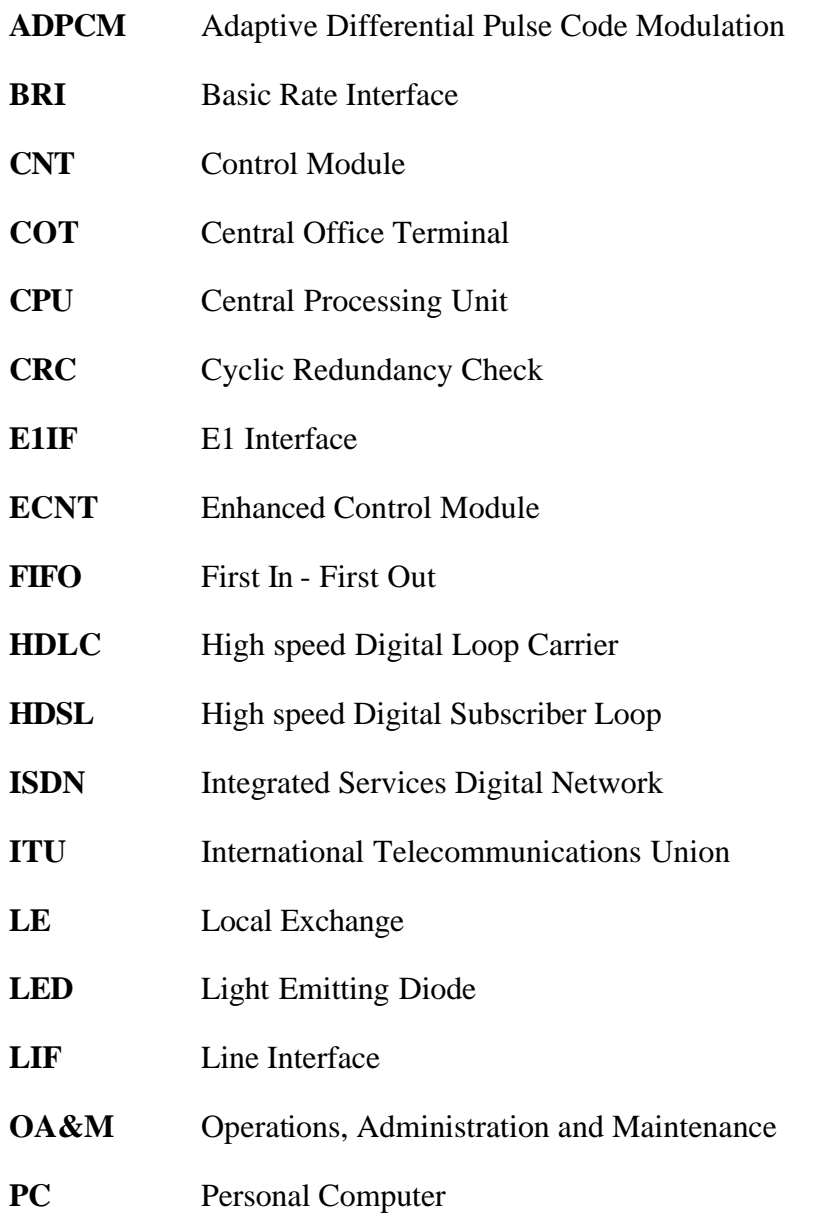

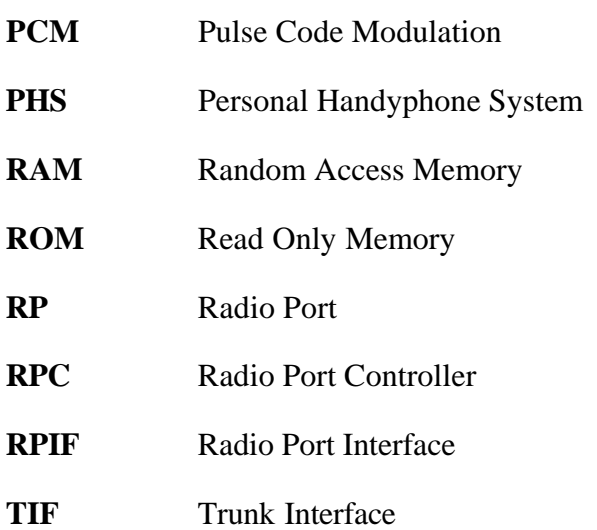

# **Editor's Note**

# C

# **C.1Notice to Customers**

UTStarcom reserves the right to change the specifications and materials contained herein without notice, and shall not be responsible for any damages caused by reliance on the material as presented, including, but not limited to, typographical, arithmetic, and listing errors.

# **Trademarks**

All trademarks and service marks used in this document belong to their respective owners.

# **Warranty and Return Policy**

Refer to the terms and conditions of the contract for warranty and return policy details.

# **Customer Service**

Refer to the terms and conditions of the contract for customer service policy details, or call the local UTStarcom Facility. Contact UTStarcom's US headquarters if you can't find your local UTStarcom facility in the list below.

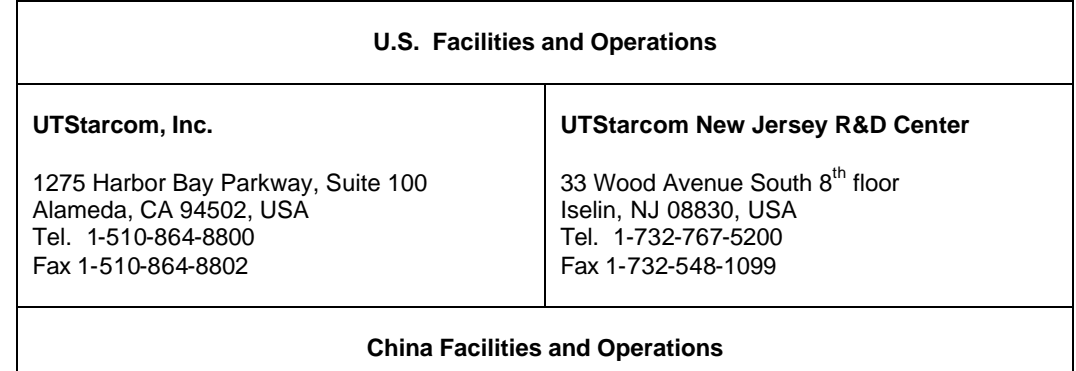

'n

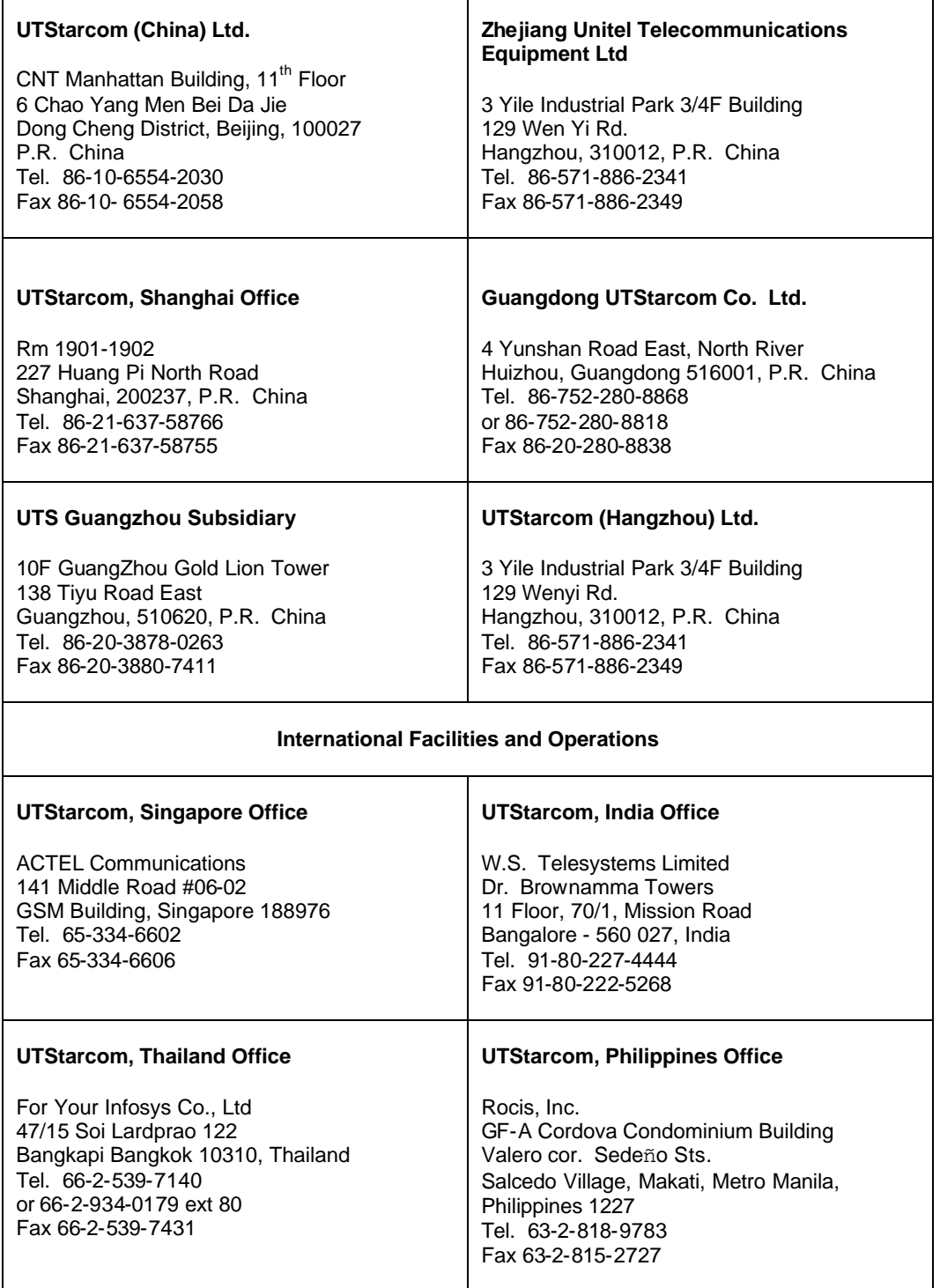
## **C.2 How to Comment on This Document**

UTStarcom strives to continuously improve its products and services to better help our customers succeed. As our valued customer, you can help us by giving us your comments on this manual. A feedback form is located on the next page. Please take a few minutes to complete the form and send it to the following address by mail or fax. If you have any comments and suggestions, please send them to this address, too. Your valuable feedback is highly appreciated.

### **Wireless Product Manager**

UTStarcom Inc. 33 Wood Avenue South,  $8<sup>th</sup>$  floor Iselin, New Jersey 08830 USA Fax: 732-548-1099 Web Site: http://www.utstar.com Email: wireless\_prod\_mgr@utstar.com

# **C.3 Feedback Form**

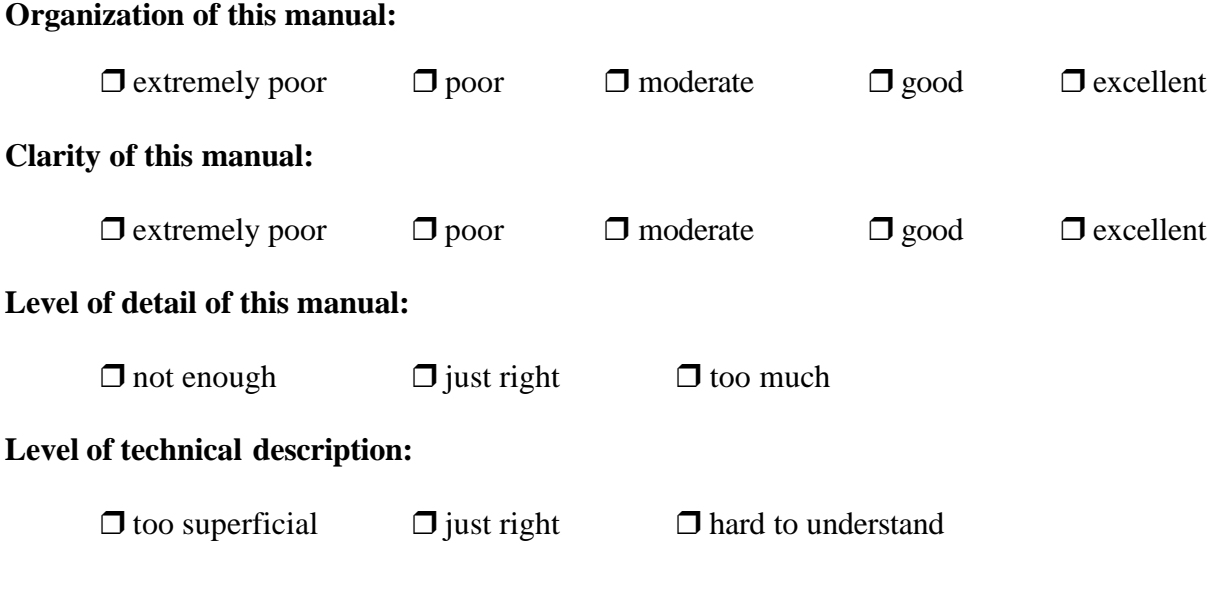

**Suggested improvements and topics you want to see covered in future releases:**

## **Errors found (attach additional sheets if necessary):**

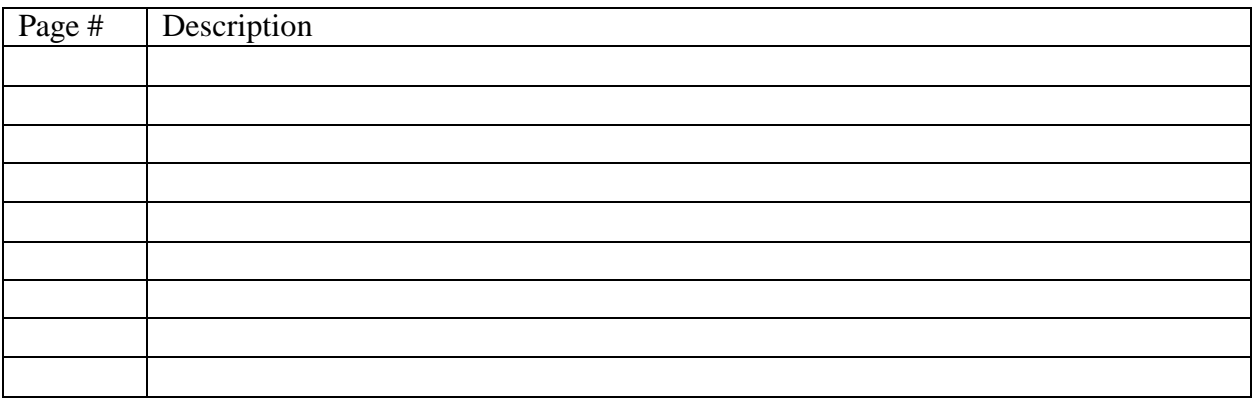

### **Please tell us about yourself:**

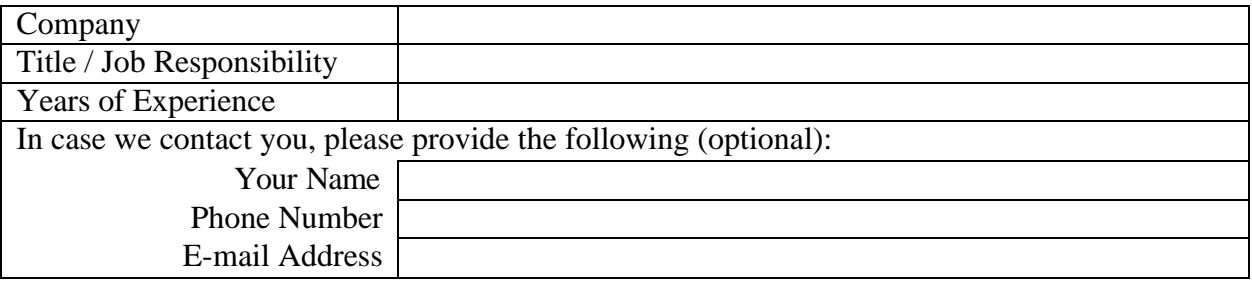

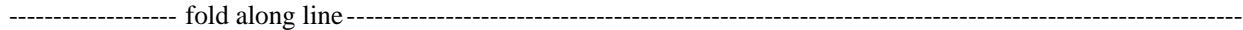

tape here

------------------- fold along line ----------------------------------------------------------------------------------------------------

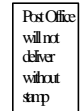

**Wireless Product Manager UTStarcom 33 Wood Avenue South, 8th floor ISELIN, NJ 08830 USA**